## **Vizualizacija distribucije putnih podataka korisnika usluga pokretnih mreža**

**Car, Kristijan**

#### **Undergraduate thesis / Završni rad**

**2021**

*Degree Grantor / Ustanova koja je dodijelila akademski / stručni stupanj:* **University of Zagreb, Faculty of Transport and Traffic Sciences / Sveučilište u Zagrebu, Fakultet prometnih znanosti**

*Permanent link / Trajna poveznica:* <https://urn.nsk.hr/urn:nbn:hr:119:750146>

*Rights / Prava:* [In copyright](http://rightsstatements.org/vocab/InC/1.0/) / [Zaštićeno autorskim pravom.](http://rightsstatements.org/vocab/InC/1.0/)

*Download date / Datum preuzimanja:* **2025-01-14**

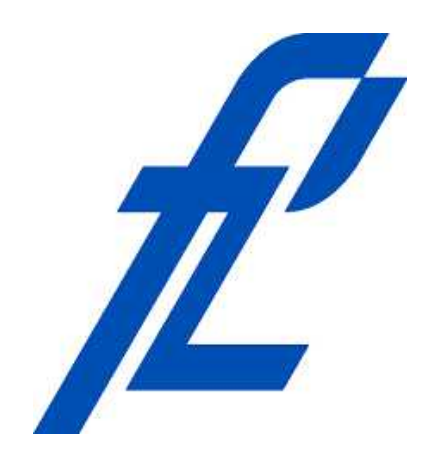

*Repository / Repozitorij:*

[Faculty of Transport and Traffic Sciences -](https://repozitorij.fpz.unizg.hr) [Institutional Repository](https://repozitorij.fpz.unizg.hr)

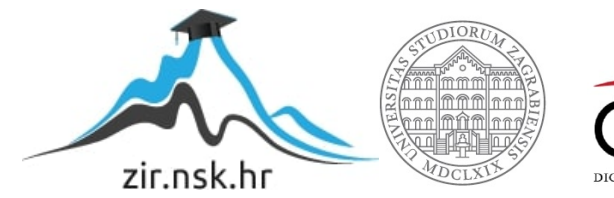

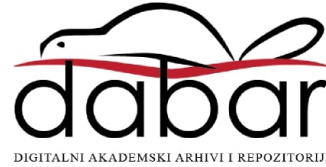

## SVEULČILIŠTE U ZAGREBU FAKULTET PROMETNIH ZNANOSTI

Kristijan Car

## VIZUALIZACIJA DISTRIBUCIJE PUTNIH PODATAKA KORISNIKA USLUGA POKRETNIH MREŽA

ZAVRŠNI RAD

Zagreb, rujan 2021.

SVEULČILIŠTE U ZAGREBU FAKULTET PROMETNIH ZNANOSTI

ZAVRŠNI RAD

## VIZUALIZACIJA DISTRIBUCIJE PUTNIH PODATAKA KORISNIKA USLUGA POKRETNIH MREŽA

## VISUALIZATION OF TRAVEL DATA DISTRIBUTION OF MOBILE NETWORK SERVICE USERS

Mentor: prof. dr. sc. Tonči Carić Student: Kristijan Carié Student: Kristijan Car

Neposredni voditelj: Leo Tišljarić, mag. ing. traff. JMBAG: 0036458466

#### SVEUČILIŠTE U ZAGREBU **FAKULTET PROMETNIH ZNANOSTI** ODBOR ZA ZAVRŠNI RAD

Zagreb, 11. svibnja 2021.

Zavod: Zavod za inteligentne transportne sustave Predmet: Baze podataka

#### ZAVRŠNI ZADATAK br. 6337

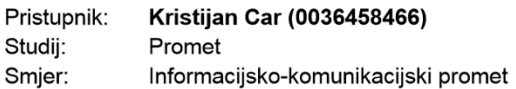

#### Vizualizacija distribucije putnih podataka korisnika usluga pokretnih mreža Zadatak:

#### Opis zadatka:

U programskom jeziku c# potrebno je izraditi programsko rješenje koje omogućava grafičku vizualizaciju putnih podataka. Podaci su pripremljeni u formatu OD matrica za šire područje grada Rijeke i njegove okolice. Geografsko područje podijeljeno je na zone koje su korištene kao izvorišta i odredišta putovanja, a broj putovanja pohranjen je u OD matricama. OD matrice predstavljaju agregirane podatke više modova prijevoza prikupljenih u različitim vremenskim intervalima, a generirane su temeljem obrade podataka korištenja mobilnih telefona na spomenutom području i njihove komunikacije s baznim stanicama. Vizualizacija ima za cilj omogućiti lakši uvid u razdiobu broja putovanja između pojedinih zona u različitim vremenskim intervalima. OD matricu i putovanja potrebno je pospremiti u SQL bazu.

Mentor:

Predsjednik povjerenstva za završni ispit:

prof. dr. sc. Tonči Carić

#### **Sažetak**

U ovom završnom radu izrađena je aplikacija za vizualizaciju prikupljenih prometnih podataka. Kao ulazni podaci korišteni su podaci o dnevnim migracijama korisnika telekomunikacijskih usluga na području grada Rijeke i okolice. Podaci su dobiveni u obliku izvorišno-odredišnih matrica spremljenih u CSV formatu, kao i jedne CSV datoteke sa svim pojedinačnim putovanjima te njihovim parametrima. Dobiveni podaci prvo su obrađeni i prebačeni u relacijsku bazu podataka putem funkcije ugrađene u izrađenoj aplikaciji, a potom se filtriraju i dohvaćaju ovisno o zahtjevima korisnika u samoj aplikaciji. Aplikacija nudi interaktivno sučelje za vizualizaciju putem kojeg korisnik odabire određeni podskup podataka koji se prikazuje u vizualno jednostavnom formatu. Podaci se također mogu prikazati u obliku grafa te korisnik ima mogućnost izvoza odabranih podataka u CSV datoteku za daljnje korištenje. Svrha aplikacije je pomoć u interpretaciji velikog skupa podataka kroz vizualno sučelje. Korisniku je znatno olakšano filtriranje i pronalazak podataka od interesa koji su mu automatski ponuđeni u vizualnom formatu radi lakšeg razumijevanja ili daljnjeg korištenja.

**Ključne riječi:** izvorišno-odredišne matrice, prometni podaci, SQL, C#, GIS, vizualizacija prometnih podataka

#### **Summary**

In this paper, an application for visualization of collected traffic data was developed. Data on daily migrations of telecommunication service users in the area of the city of Rijeka and its surroundings were used as input data. The data were obtained in the form of origin-destination matrices saved in CSV format, as well as a single CSV file with all individual trips and their parameters. The obtained data is first processed and transferred to a relational database via a function built into the created application, and then filtered and retrieved from that database depending on the user requests in the application itself. The application offers an interactive visualization interface through which the user selects a specific subset of data that is displayed in a visually simple format. The data can also be displayed in the form of a graph and the user has the option to export the selected data to a CSV file for further use. The purpose of the application is to help interpret a large set of data through a visual interface. It is much easier for the user to filter and find data of interest that is automatically offered to him in a visual form for easier understanding or further use.

**Key words:** origin-destination matrices, traffic data, SQL, C#, GIS, visualization of travel data.

# Sadržaj

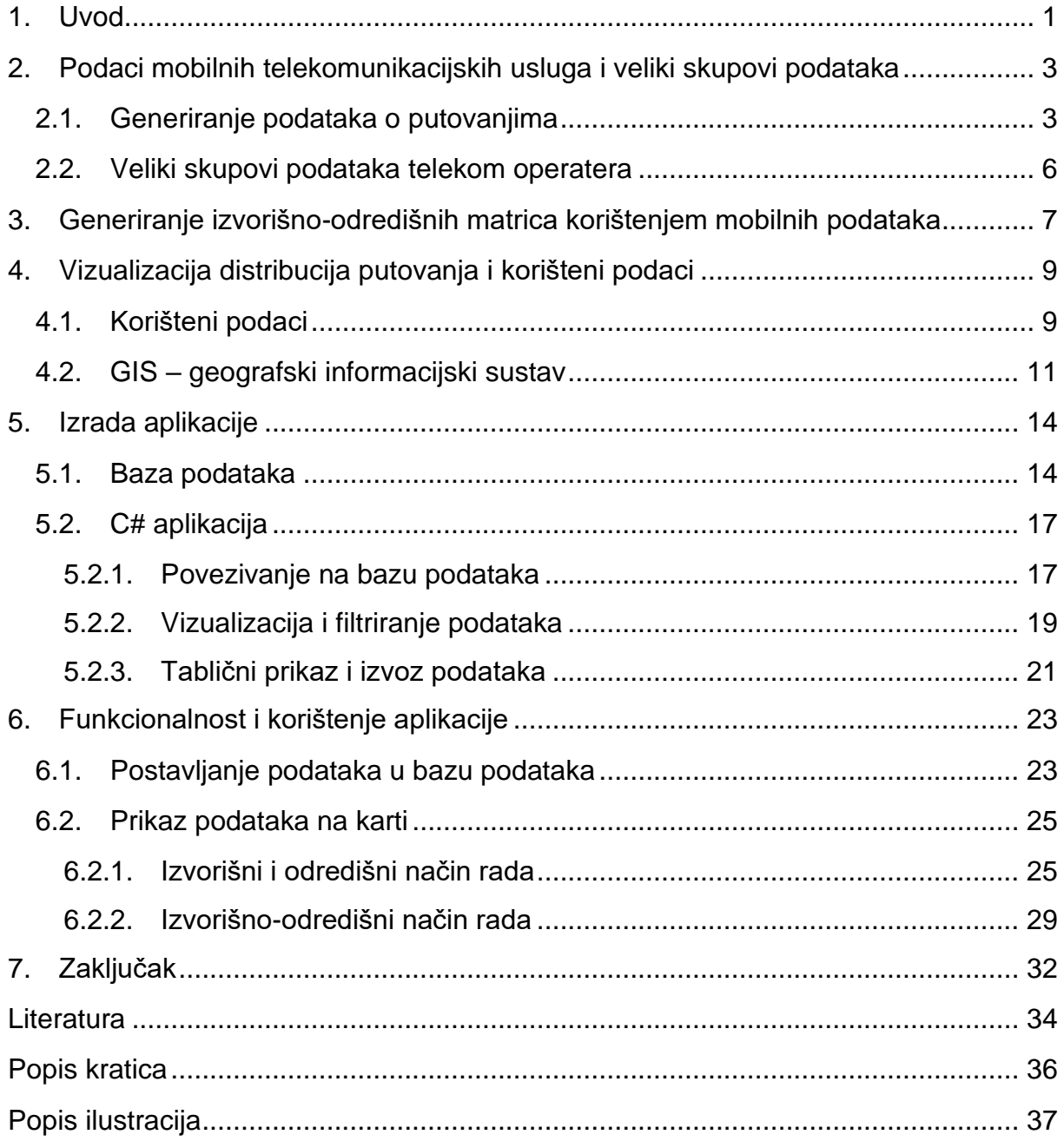

#### <span id="page-7-0"></span>1. Uvod

Uz već postojeće metode za prikupljanje prometnih podataka, koje uključuju ručna prebrojavanja ili postavljanje fizičkih uređaja za mjerenje, danas postoje sofisticiranije metode koje nude drugačiji pristup, a naslanjaju se na prikupljanje i analizu velikih skupova podataka. Jedna od njih je korištenje podataka koje generiraju korisnici mobilnih uređaja kroz spajanje na mrežnu infrastrukturu koju nudi mrežni operator u sklopu svoje usluge. Bazne stanice su sveprisutne zbog potrebe usluge koja se pruža, a iz istog razloga prati se lokacija korisničkog uređaja. Obradom skupa podataka koji sadrži informacije o kretanju velikog broja korisnika kroz mrežu može se dobiti podatak o putovanjima korisnika.

U ovom ulomku bit će spomenuti neka povezana istraživanja koja su se bavila problematikom prikupljanja podataka za prometne analize, kao i izradom izvorišnoodredišnih matrica. Tako su u [1] detaljnije opisani načini prikupljanja prometnih podataka. Uz tradicionalne, objašnjen je princip korištenja mobilnih mreža te GPS mreže. Također rad sadrži pregled prednosti i nedostataka korištenja novijih metoda. Rad [2] bavi se prikupljanjem podataka kroz mobilne mreže, a da se pritom koriste i uređaji koji se aktivno ne koriste. Prednost nad prikupljanjem informacija samo od aktivnih uređaja je puno veće područje pokrivenosti i veća preciznost. Uspoređeni su rezultati analize podataka prikupljenih na oba načina. Nešto drukčiji pristup dan je u radu [3] gdje je ideja iskoristiti mobilne senzore ugrađene u novije automobile. Podaci sa senzora se putem mobilnih mreža stavljaju u *Cloud* te je objašnjeno kako se analizom brojnih podataka sa senzora mogu izraditi različiti modeli predviđanja. Aplikacija poput ove razvijene za potrebe rada mogla bi se koristiti za analizu i takvih podataka. Rad [4] bavi se problematikom izrade izvorišno-odredišnih matrica iz podataka prikupljenih iz mobilne mreže za Parišku regiju. Prikupljeni podaci su obrađeni i iz njih je izrađen skup aktivnosti. U konačnici podaci se uspoređuju s tradicionalno prikupljenim podacima.

Zadatak ovog rada je iskoristiti tako dobivene podatke kroz razvoj aplikacije koja će omogućiti njihovu vizualizaciju. Ideja je korisniku olakšati interakciju s takvim skupom podataka kroz jednostavan, vizualni oblik u interaktivnom grafičkom sučelju. Dodatne mogućnosti koje će aplikacija nuditi su filtriranje podataka po korisnikovoj želji te mogućnost izvoza njemu relevantnih podataka za daljnje korištenje.

1

Rad se sastoji od sedam poglavlja:

- 1. Uvod
- 2. Podaci mobilnih telekomunikacijskih usluga i veliki skupovi podataka
- 3. Generiranje izvorišno-odredišnih matrica korištenjem mobilnih podataka
- 4. Vizualizacija distribucija putovanja i korišteni podaci
- 5. Izrada aplikacije
- 6. Funkcionalnost i korištenje aplikacije
- 7. Zaključak

U drugom poglavlju objašnjeno je kako se prikupljaju mobilni podaci od strane pružatelja telekomunikacijskih usluga te su ukratko objašnjeni veliki skupovi podataka koji nastaju tim putem.

Treće poglavlje opisuje postupak kako se iz podataka prikupljenih u drugom poglavlju izrađuju izvorišno-odredišne matrice.

Četvrto poglavlje opisuje dobivene podatke koji se koriste u ovom radu te objašnjava vizualizaciju putem GIS-a.

Peto poglavlje opisuje izradu baze podataka, a zatim C# aplikacije koja se koristi za vizualizaciju podataka.

Šesto poglavlje prikazuje sve funkcionalnosti i upute za korištenje aplikacije.

U sedmom poglavlju dan je zaključak rada s prijedlozima za unaprjeđenje aplikacije.

## <span id="page-9-0"></span>2. Podaci mobilnih telekomunikacijskih usluga i veliki skupovi podataka

Tradicionalno prikupljanje podataka za izradu izvorišno-odredišnih matrica u cestovnom prometu uključuje ručno brojanje vozila na terenu, analiziranje podataka s kamera u prometu, postavljanje senzora na cestu i sl. Takvi procesi su dugotrajni za analizu te najčešće sadrže podatke o malom vremenskom uzorku i na specifičnom području, [5].

Za razliku od takvih metoda, korištenje digitalnog pristupa gdje se analizira kretanje korisnika mobilne mreže kroz mobilnu mrežu nudi jako veliku količinu točnih podataka za široko područje, u relativno kratkom vremenu obrade i velikom vremenskom uzorku, [6].

### <span id="page-9-1"></span>2.1. Generiranje podataka o putovanjima

Postupak prikupljanja je sljedeći: zbog prirode pružanja mobilnih usluga, mobilni uređaji su u stalnom kontaktu sa statičnim antenama koje pokrivaju neko područje. Mobilni uređaji moraju jedinstveno identificirati korisnika mreži koja zatim zna i sprema njegovu lokaciju. Ako se korisnik kreće kroz mrežu spaja se na različite antene te možemo odrediti njegovu brzinu i aproksimirati rutu kojom se kreće. Također na temelju tih podataka moguće je pretpostaviti i kojim transportnim modom se kreće (motorno vozilo, javni prijevoz, bicikl i sl.), [6].

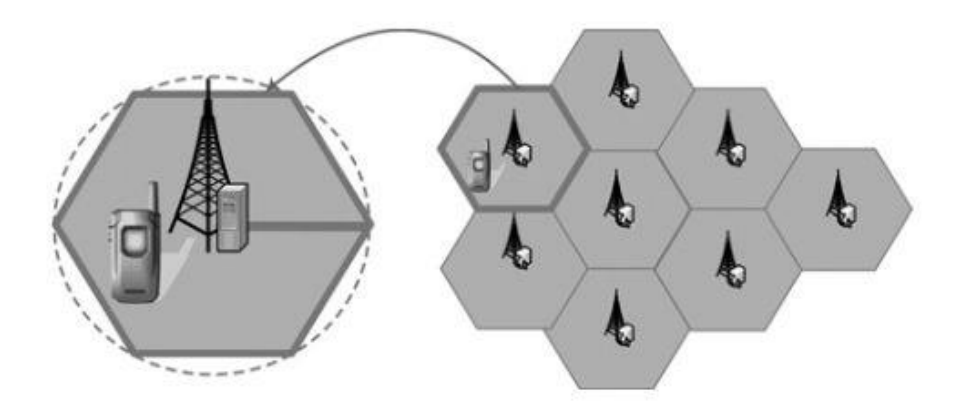

Slika 2.1. Ćelije mobilne mreže, [6]

<span id="page-9-2"></span>Postupak će biti ugrubo prikazan na primjeru GSM (eng. Global System for Mobile Communications) mreže. Slika 2.1 prikazuje baznu stanicu kao centar ćelija koji jednoznačno određuje neko geografsko područje. Unutar tog geografskog područja (odnosno ćelije) korisnika poslužuje pripadajuća bazna stanica. Više baznih stanica pripada jednom kontroleru baznih stanica (eng. Base Station Controller – BSC) što će se nazivati lokacijsko područje. [Slika 2.2](#page-10-0) prikazuje opisanu podjelu, [6].

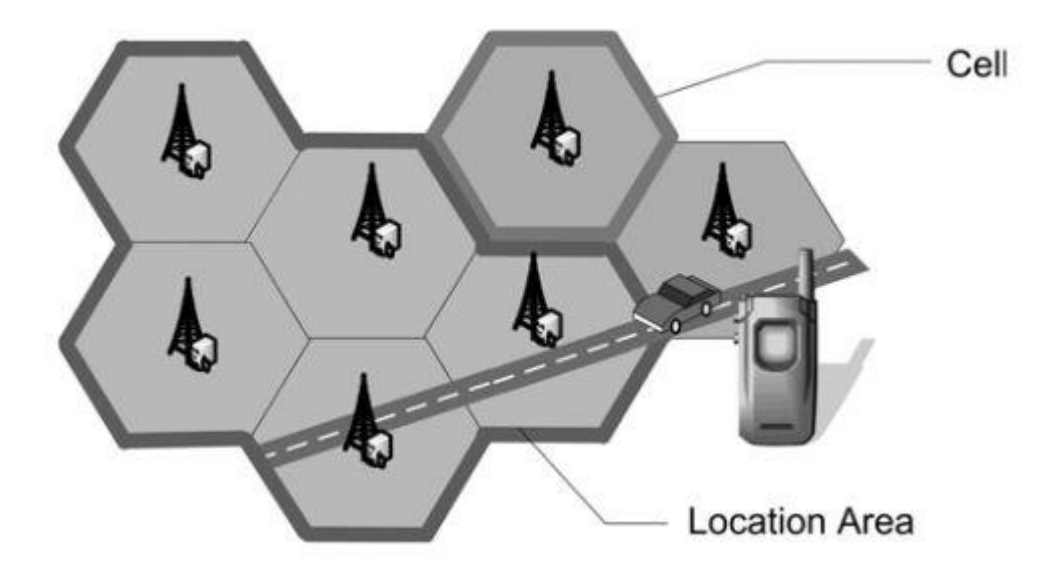

Slika 2.2. Ćelija unutar lokacijskog područja, [6]

<span id="page-10-0"></span>Također treba spomenuti registar domaćih pretplatnika (eng. Home Location Register – HLR) i registar gostujućih pretplatnika (eng. Visitor Location Register – VLR). HLR je baza pretplatnika koja se sastoji od svih korisnika nekog operatera, a VLR je vezan uz trenutnu lokaciju korisnika u mreži. Kako se korisnik kreće kroz mrežu tako se njegova lokacija konstantno ažurira unutar tih registara radi pružanja mobilnih usluga (slika 2.3), [6].

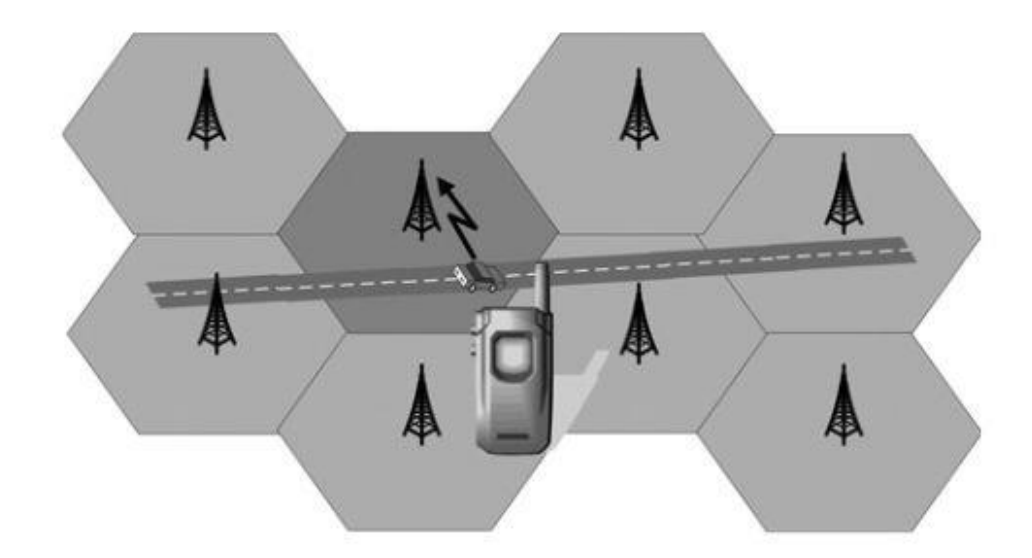

Slika 2.3. Putovanje kroz mobilnu mrežu, [6]

<span id="page-11-0"></span>Događaji koji pokreću postupak ažuriranja lokacije, [6]:

- 1. mobilni uređaj spaja se na mobilnu mrežu,
- 2. mobilni uređaj se pomiče u ćeliju koja pripada drugom lokacijskom području,
- 3. istek vremenskog roka na kraju kojeg mobilni uređaj javlja svoju lokaciju (iako se nalazi u istoj ćeliji).

Na temelju tako prikupljenih podataka može se pratiti kretanje korisnika kroz geografsko područje ovisno o vremenu. Rute se mogu aproksimirati postojanjem prometnica unutar ćelija (slika 2.4), dok se prijevozno sredstvo može odrediti kombinacijom vremenskog zadržavanja u ćeliji i rutom kojom se korisnik kreće što će biti promotreno u kasnijem poglavlju.

<span id="page-11-1"></span>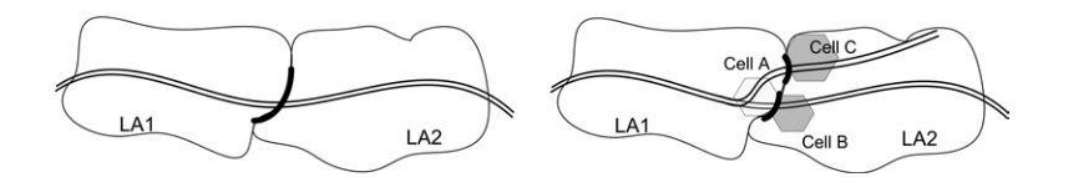

Slika 2.4. Određivanje fizičke rute kroz neko područje, [6]

#### <span id="page-12-0"></span>2.2.Veliki skupovi podataka telekom operatera

Veliki skupovi podataka najčešće se definiraju kao podaci velikog volumena, koji se prikupljaju velikom brzinom u realnom vremenu te su dostupni u različitim oblicima. Druga karakteristika je da za obradu podataka često nije dovoljno jedno obično računalo, već je potrebna puno veća procesorska moć, [7].

Ta definicija svakako obuhvaća podatke koje prikupljaju mobilni operateri o svojim korisnicima, a među tim podacima nalaze se i podaci o kretanju korisnika kroz telekomunikacijsku mrežu čije prikupljanje je već opisano.

Prije korištenja navedenih skupovi podataka, telekom operateri dužni su prvo anonimizirati podatke kako se unosi ne bi mogli povezati s pojedinim korisnicima usluge. Također prije davanja podataka trećim stranama podaci se tipično agregiraju ovisno o vremenu i lokaciji, [8].

## <span id="page-13-0"></span>3. Generiranje izvorišno-odredišnih matrica korištenjem mobilnih podataka

Prilikom generiranja izvorišno-odredišnih matrica uzimaju se prikupljeni podaci o kretanju korisnika kroz mobilnu mrežu, te se na razini pojedinog korisnika analizira njegovo kretanje u nekom vremenskom intervalu, odnosno konstruira povijest lokacija za svakog korisnika i kao rezultat se dobije skup "putovanja". Takav skup se zatim može agregirati kako bi se dobila konačna izvorišno-odredišna matrica, [9].

Za početak, treba strogo definirati što je izvorište, odredište i putovanje. Izvorište i odredište su potkategorije zaustavljanja, a zaustavljanje se definira kao zadržavanje na istoj lokaciji u nekom određenom minimalnom vremenu. Ako nakon nekog zaustavljanja uslijedi period kretanja kroz različite lokacije, početno zaustavljanje bit će izvorište, a konačno odredište. Takav par predstavljat će jedno putovanje, [9].

Dakle, postupak generiranja matrice u koracima je, [9]:

- 1. pročišćavanje podataka mobilni podaci pretvaraju se u seriju događaja. U ovom koraku mogu se objediniti određene bazne stanice u jedinstvenu cjelinu,
- 2. identifikacija zaustavljanja za svaku seriju događaja pronalaze se potencijalna izvorišta i odredišta. Zaustavljanje može biti prolazno ili trajno, a to ovisi o određenom minimalnom i maksimalnom vremenu provedenom na istoj lokaciji,
- 3. generiranje putovanja za svakog pojedinca, ako postoje dva različita zaustavljanja, stvara se putovanje koje definira jedan izvorišno-odredišni par,
- 4. pročišćavanje putovanja pojedinci s velikim odstupanjima se uklanjaju, a također se mogu otkloniti putovanja koja ne zadovoljavaju neke postavljene uvjete,
- 5. parametri putovanja preostalim putovanjima algoritamski se mogu dodijeliti parametri poput prijevoznog sredstva i sl.,

6. generiranje izvorišno-odredišne matrice – nad preostalim putovanjima radi se agregiranje ovisno o vremenu, lokaciji ili parametrima te prebrojavanje kako bi se generirala izvorišno-odredišna matrica.

U svrhu daljnjeg korištenja, moguće je skalirati dobivenu matricu na temelju obrađenih podataka i stvarnog broja stanovnika kako bi predstavljala svu populaciju za određeno područje.

## <span id="page-15-0"></span>4. Vizualizacija distribucija putovanja i korišteni podaci

U prošlim poglavljima objašnjen je postupak dobivanja putnih podataka korisnika pomoću korištenja podataka prikupljenih putem telekomunikacijske mreže. U slučaju ovog rada, ti podaci već su prikupljeni, obrađeni i dobiveni u agregiranom i proširenom obliku te je izrađena karta temeljena na geografskom informacijskom sustavu (eng. Geographic Information System – GIS) koja će se koristiti za vizualizaciju.

## <span id="page-15-1"></span>4.1. Korišteni podaci

Korišteni podaci ustupljeni su od strane tvrtke Ericsson Nikola Tesla d.d. na korištenje Laboratoriju za znanost o podacima u prometu i logistici na Fakultetu prometnih znanosti.

Podaci se odnose na grad Rijeku i šire područje koje je podijeljeno na 48 zona. Prikupljeni su u periodu od jednog dana koji je podijeljen u pet vremenskih intervala:

- $\bullet$  00:00 06:00,
- $\bullet$  06:00 09:00,
- $\bullet$  09:00 14:00,
- $14:00 18:00$ ,
- 18:00 00:00 sati.

Podaci su zapisani u datoteke gdje su vrijednosti odvojene zarezom (eng. Comma-Separated Values – CSV) u obliku izvorišno-odredišnih matrica za dane intervale i dodatno za vršni sat (slika 4.1). Uz matrice koje sadrže samo podatak o broju putovanja između zona, dobivena je CSV datoteka koja sadrži prometne podatke o svakom pojedinačnom putovanju tokom dana (slika 4.2). Sadržani su sljedeći podaci:

- vremenski interval,
- trajanje putovanja (u sekundama),
- prijeđena zračna udaljenost (u metrima),
- brzina putovanja po zračnoj liniji (u metrima po sekundi),
- ID izvorišne zone,
- ID odredišne zone,
- prijeđena cestovna udaljenost (u metrima),
- brzina putovanja po cesti (u metrima po sekundi) i
- mod transporta.

Modovi transporta koji su ponuđeni su:

- automobil,
- bicikl,
- javni prijevoz
- pješačenje.

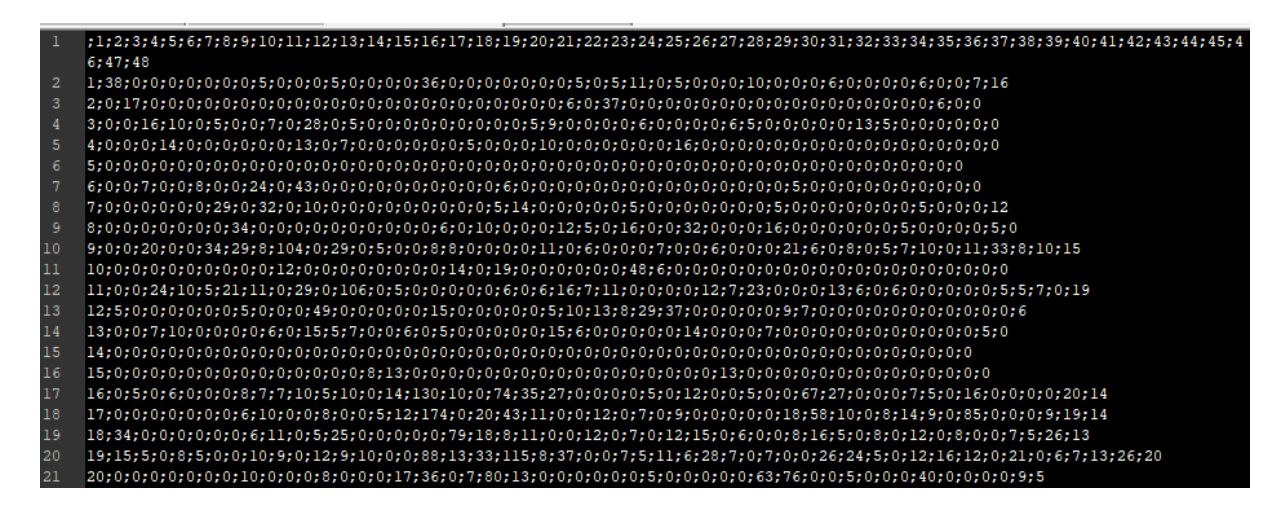

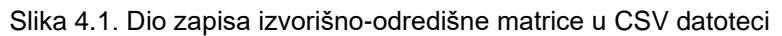

<span id="page-16-0"></span>

|    | Trip start interval; Trip duration (s); Trip air distance (m); Trip air speed (m/s); Trip start sector ID; Trip end sector |
|----|----------------------------------------------------------------------------------------------------|
|    | ID; Road distance (m); Road speed (m/s); Transport mode                                                                    |
|    | 0-6;1843,793;27150,3508;14,7253;46;17;40725,5262;22,0879;car                                                               |
|    | 0-6;781,981;1023,735;1,3092;42;42;1535,6025;1,9637;car                                                                     |
|    | 0-6;77,548;700,3981;9,0318;35;42;1050,5972;13,5477;car                                                                     |
|    | 0-6;715,901;724,2881;1,0117;25;29;1758,6398;2,4565;car                                                                     |
|    | 0-6;795,156;3630,6506;4,566;47;28;5445,9759;6,8489;car                                                                     |
|    | 0-6;72,258;761,0814;10,5328;10;28;1458,5768;20,1857;car                                                                    |
| 8  | 0-6;14,034;232,1974;16,5453;42;42;348,2961;24,818;car                                                                      |
|    | 0-6;51,018;464,2304;9,0993;10;28;889,6758;17,4385;car                                                                      |
| 10 | 0-6;1903,335;12243,1785;6,4325;-1;16;18364,7678;9,6487;car                                                                 |
| 11 | $0-6;1801,761;7679,9602;4,2625;47;11;11519,9404;6,3937;car$                                                                |
| 12 | 0-6;2463,701;2081,4732;0,8449;36;36;3122,2097;1,2673;car                                                                   |
| 13 | 0-6; 256, 401; 710, 5563; 2, 7713; 3; 4; 941, 9643; 3, 6738; car                                                           |
| 14 | $0-6$ ; 761, 597; 7205, 4633; 9, 461; 38; 36; 10808, 195; 14, 1915; car                                                    |
| 15 | 0-6;1239,782;1160,2111;0,9358;35;35;1740,3167;1,4037;car                                                                   |
| 16 | 0-6;301,867;1876,6214;6,2167;1;28;6006,7966;19,8988;car                                                                    |
| 17 | 0-6;33,969;294,4804;8,6691;10;28;564,3579;16,6139;car                                                                      |
| 18 | 0-6; 22, 46; 120, 6658; 5, 3725; 44; 44; 180, 9987; 8, 0587; car                                                           |
| 19 | 0-6; 82, 484; 454, 956; 5, 5157; 38; 38; 682, 434; 8, 2735; car                                                            |
| 20 | 0-6;326,662;1235,9442;3,7836;11;22;1874,1409;5,7372;car                                                                    |
| 21 | 0-6;491,387;2927,6914;5,958;47;17;4391,5371;8,937;car                                                                      |

Slika 4.2. Dio zapisa pojedinačnih putovanja u CSV datoteci

<span id="page-16-1"></span>Uz dobivene podatke o putovanjima, dobiveni su GIS podaci u kojima je izrađena karta promatranog područja. Pomoću GIS programa može se pristupiti grafičkoj karti na kojoj su prikazane zone te su sadržani osnovni podaci o svakoj zoni poput broja stanovnika, imenu i dodijeljenom identifikacijskom broju. Na slici 4.3 vidi se isječak podataka o zoni.

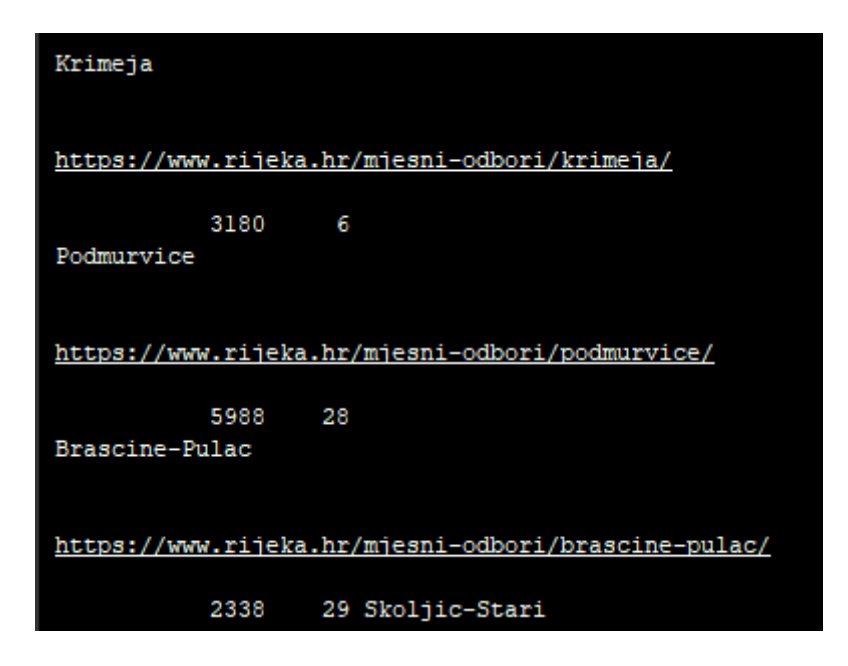

Slika 4.3. Podaci o pojedinim zonama u GIS-u

## <span id="page-17-1"></span><span id="page-17-0"></span>4.2. GIS – geografski informacijski sustav

GIS je sustav za stvaranje, upravljanje, analizu i mapiranje različitih vrsta podataka. GIS povezuje podatke i kartu što predstavlja osnovu takvog pristupa analizi te se koristi u za potrebe različitih istraživanja i u velikom broju industrijskih grana, [10]. Primjer karte u GIS-u dan je na slici 4.4.

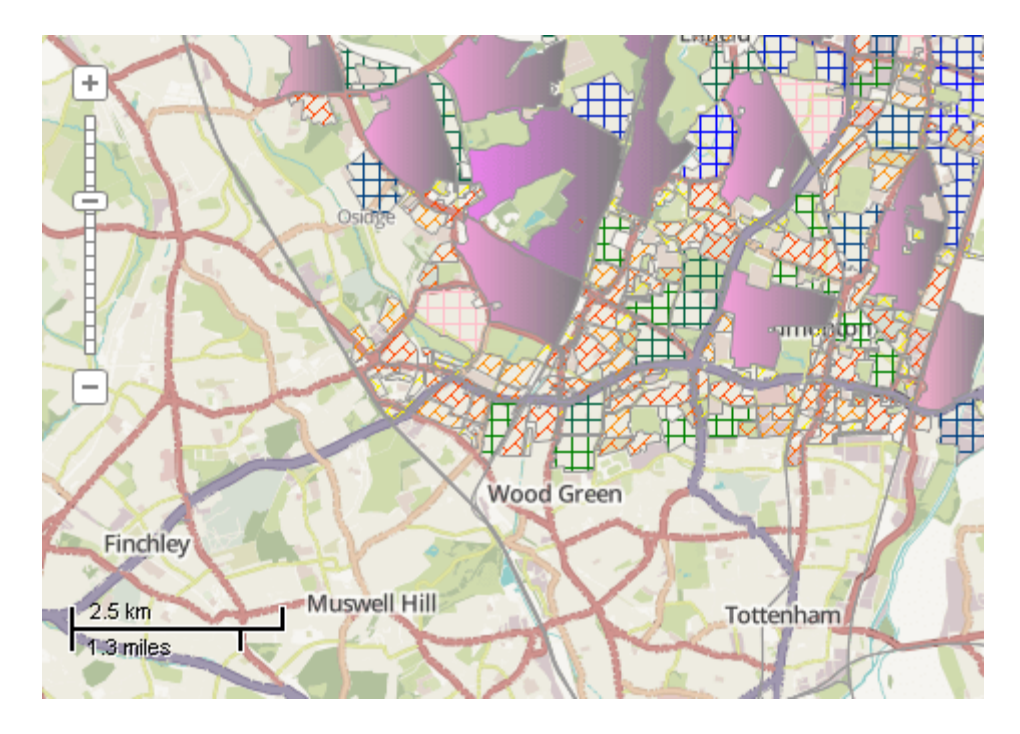

Slika 4.4. Primjer GIS karte, [11]

<span id="page-18-0"></span>Za potrebe ovog rada koristila se programska podrška *MapWinGIS* koja omogućuje GIS funkcionalnost u *Windows Form-u*, odnosno u aplikaciji koja će se izrađivati.

Za vizualizaciju putovanja koristit će se ugrađeni parametri GIS karte (slika 4.5). Preciznije, mijenjat će se shema boja ovisno o količini putovanja koje pripada svakoj zoni. Nakon što korisnik odabere ulazne parametre karta će se ažurirati te će se dobiti vizualni prikaz količine putovanja.

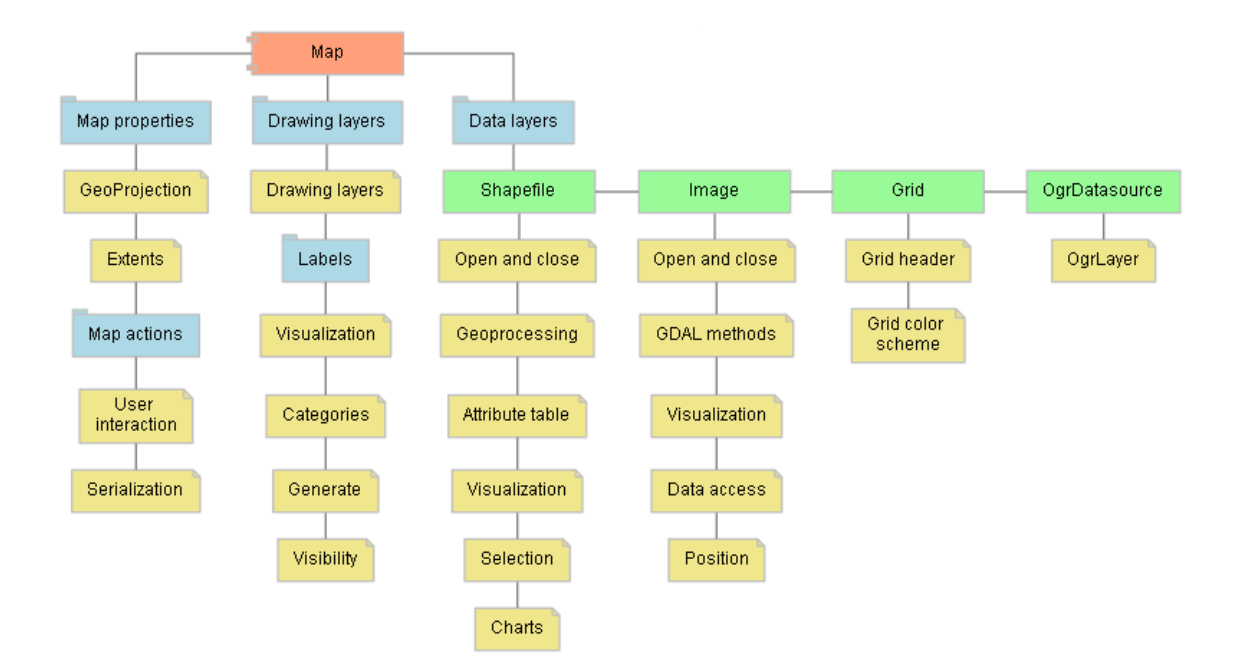

Slika 4.5. Sadržaj GIS karte, [12]

<span id="page-19-0"></span>Alternativni prikaz karti bit će graf u kojem se vidi distribucija putovanja za odabranu zonu u odnosu na druge zone.

## <span id="page-20-0"></span>5. Izrada aplikacije

Sama izrada aplikacije podijeljena je na dvije cjeline:

- 1. izrada baze podataka,
- 2. izrada C# aplikacije.

Prvo se izrađuje baza podataka kako bi se dobiveni podaci prebacili iz postojećih CSV datoteka u tu bazu. To omogućuje lakšu i bržu manipulaciju te filtriranje podataka u budućem korištenju.

Nakon što je baza podataka spremna, postepeno se izrađuje C# aplikacija, koja obavlja više zadataka:

- komunikaciju s bazom podataka,
- vizualizaciju i filtriranje podataka od strane korisnika i
- izvoz podataka za daljnje korištenje.

#### <span id="page-20-1"></span>5.1. Baza podataka

Kako je već spomenuto, prvi korak je izrada baze podataka koja će primiti podatke koji su trenutno u CSV datotekama. U svrhu ovog zadatka koristi se *SQL Server 2012*, odnosno relacijska baza podataka.

Analizom CSV datoteka određeno je prvo napraviti tablicu s vremenskim intervalima čiji sadržaj će se koristiti kao strani ključ u tablicama s izvorišno-odredišnim i putnim podacima. Slika 5.1 prikazuje dijagram entiteta za tu tablicu, a na slici 5.2 vidljiva je naredba za stvaranje same tablice u *SQL Serveru* iz koje se mogu očitati korišteni tipovi varijabli za atribute te prijedlog kako će se zapisivati intervali (dan u komentaru na varijablu *Interval*).

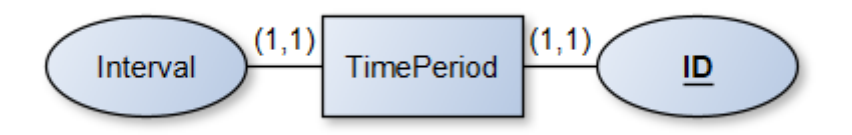

<span id="page-20-2"></span>Slika 5.1. Dijagram entiteta za tablicu vremenskih intervala

```
□ create table TimePeriod
  \epsilonID int not null primary key identity(1,1),
      Interval varchar(15) not null --00-06, 06-09, 09-14, 14-18, 18-00, PH-peak hour
 \mathcal{E}
```
Slika 5.2. Naredba za stvaranje tablice s vremenskim intervalima

<span id="page-21-0"></span>Sad kad postoji tablica na koju se referenciramo za strani ključ može se pristupiti izradi tablica u koju spremamo izvorišno-odredišne matrice i putne podatke.

Za izvorišno-odredišnu tablicu ideja je jedinstveno povezati izvor i odredište putovanja, količinu putovanja te vremenski period u kojem su se putovanja desila. Tako se dolazi do dijagrama entiteta danog na slici 5.3.

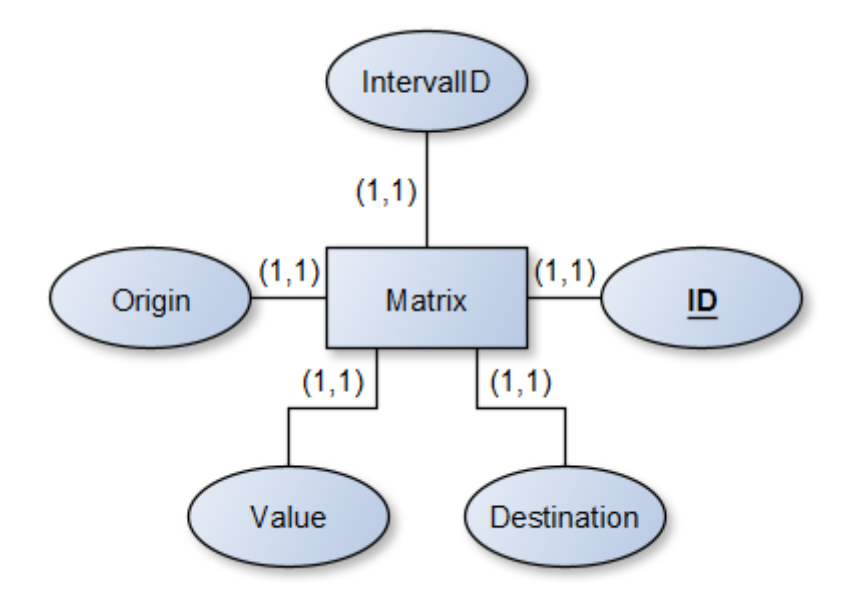

Slika 5.3. Dijagram entiteta za tablicu izvorišno-odredišnih matrica

<span id="page-21-1"></span>Kod korišten za izradu tablice prikazan je na slici 5.4. U njemu se mogu pročitati korišteni tipovi varijabli za atribute.

```
□create table Matrix
 \epsilonID int not null primary key identity(1,1),
     Origin int not null,
     Destination int not null,
      IntervalID int not null foreign key references TimePeriod(ID),
     Value int not null
 J.
```
<span id="page-21-2"></span>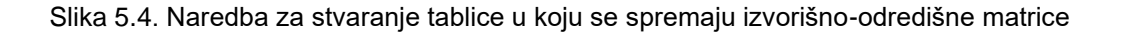

Za tablicu s putnim podacima uzet će se svi atributi koji postoje u postojećim CSV datotekama, a ideja je moći filtrirati sva putovanja prema izvoru i odredištu putovanja, korištenom modu putovanja te vremenskom intervalu putovanja. Kako su navedeni atributi zapisani na točno takav način u CSV datoteci, svaki redak iz nje pretvorit će se u jedan unos u tablicu s putnim podacima. Na slici 5.5 dan je dijagram entiteta, a na slici 5.6 može se vidjeti naredba korištena za izradu same tablice.

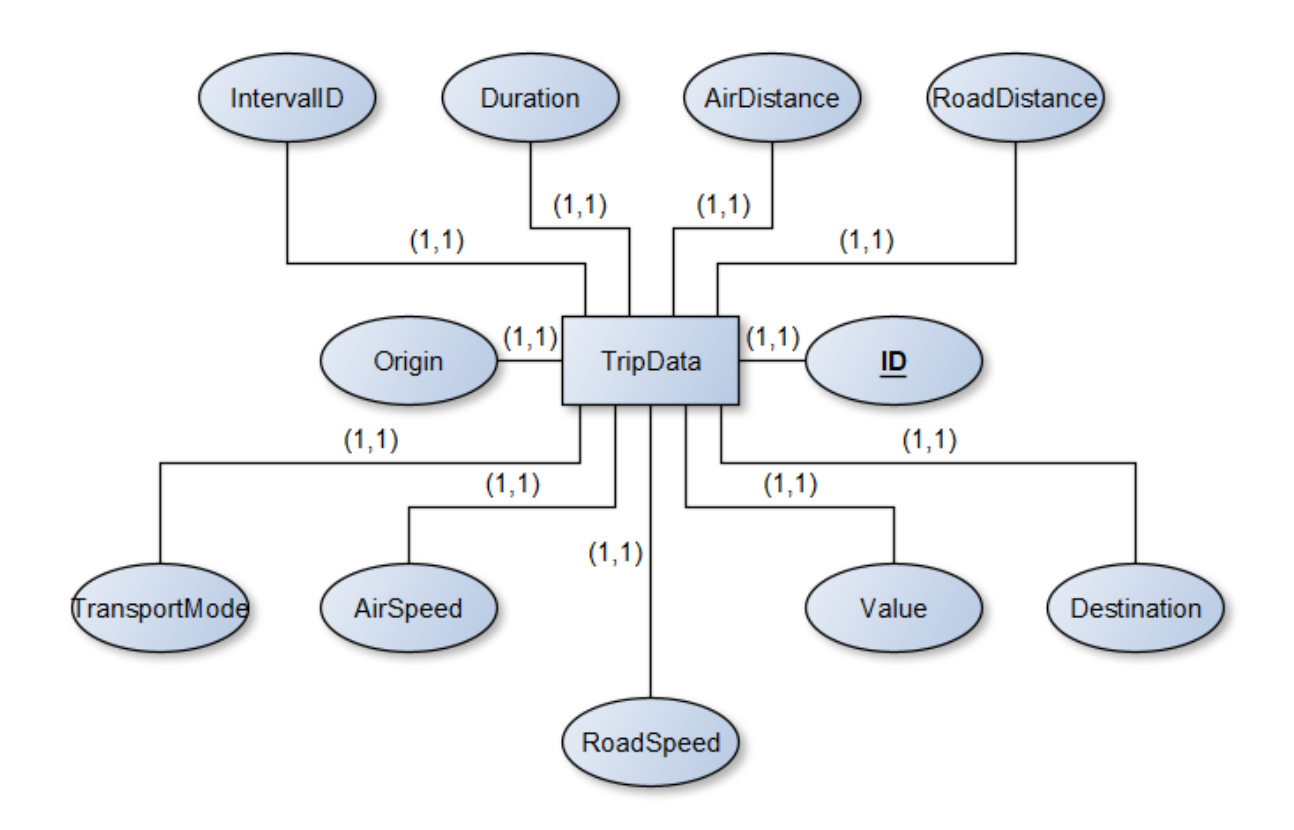

Slika 5.5. Dijagram entiteta za tablicu s putnim podacima

```
dcreate table TripData
 \overline{C}ID int not null primary key identity(1,1),
     IntervalID int not null foreign key references TimePeriod(ID),
     Duration decimal(8,2) not null,
     AirDistance decimal(8,2) not null,
     AirSpeed decimal(8,2) not null,
     Origin int not null,
     Destination int not null,
     RoadDistance decimal(8,2) not null,
     RoadSpeed decimal(8,2) not null,
     TransportMode varchar(30) not null
```
<span id="page-22-1"></span>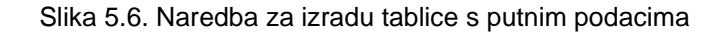

Zaključno s izrađenim tablicama na slici 5.7 prikazan je konačni odnos između entiteta.

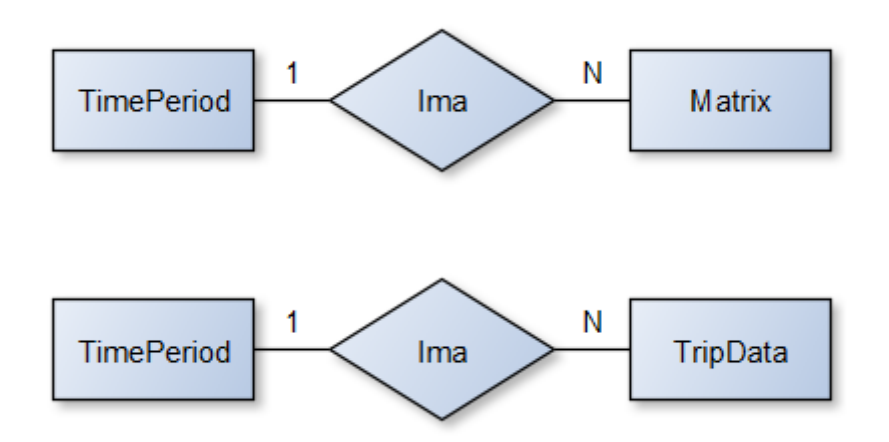

Slika 5.7. Odnos između entiteta

### <span id="page-23-2"></span><span id="page-23-0"></span>5.2. C# aplikacija

Zbog količine koda same C# aplikacije u radu neće biti prikazan sav korišteni kod već će izrada aplikacije biti prikazana kroz tri zadaće koje aplikacija mora odrađivati za obavljanje tražene funkcije.

#### <span id="page-23-1"></span>5.2.1. Povezivanje na bazu podataka

Prva zadaća aplikacije je omogućiti povezivanje na bazu podataka koja je izrađena u prvom koraku zadatka. Pošto će se korištenje aplikacije naslanjati na dostupnost podataka kroz bazu i filtriranje putem upita u strukturnom upitnom jeziku (eng. Structured Query Language – SQL), korištenje aplikacije je onemogućeno dok korisnik uspješno ne odradi povezivanje s bazom podataka. Kako je ovo demo verzija aplikacije, radi jednostavnosti login podatke upisujemo u sam kod te se tako ostvaruje konekcija (slika 5.8).

#### Slika 5.8. Račun za povezivanje na bazu podataka

<span id="page-23-3"></span>U slučaju greške s povezivanjem, obavještavamo korisnika te korištenje aplikacije ostaje onemogućeno dok se greška ne ukloni i veza s bazom podataka uspješno uspostavi.

Pošto je ideja da korisnik u bazu mora učitati podatke iz CSV datoteka kojima će onda moći pristupati kroz korištenje aplikacije, izrađuje se sučelje i funkcije koje to omogućuju.

Očekivana su dva tipa CSV datoteka, jedan u kojem je zapisana količina putovanja od zone prema zoni u nekom vremenu i drugi u kojem je spremljena velika količina pojedinačnih putovanja sa svim relevantnim podacima o tom putovanju. Korisnik bira koji tip datoteke učitava, a aplikacija zatim prolazi kroz CSV datoteku i formatira podatke u oblik prihvatljiv *SQL Serveru*. Zatim kroz ostvarenu vezu s bazom podataka pokreće SQL naredbu koja podatke ubacuje u tablice. Isječak koda koji obrađuje i šalje podatke iz datoteke s brojem putovanja za određenu zonu dan je na slici 5.9.

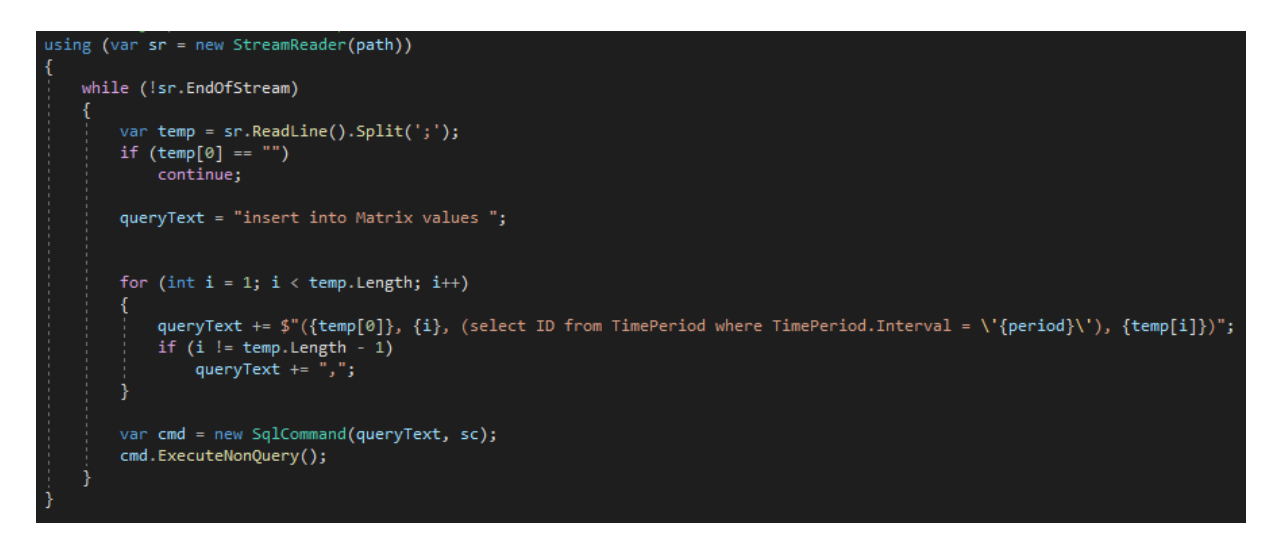

Slika 5.9. Isječak koda za obradu CSV datoteke i postavljanje podataka u bazu podataka

<span id="page-24-0"></span>Sljedeći korak je omogućiti dohvaćanje podataka iz baze podataka. Pošto SQL nudi mogućnosti filtriranja podataka, funkcije u aplikaciji će slagati SQL naredbe tako da *SQL Server* odradi dohvat samo onih podataka koje korisnik odabire putem grafičkog sučelja te ih onda isporuči aplikaciji za daljnje korištenje. Dio koda za slaganje SQL naredbe prikazan je na slici 5.10.

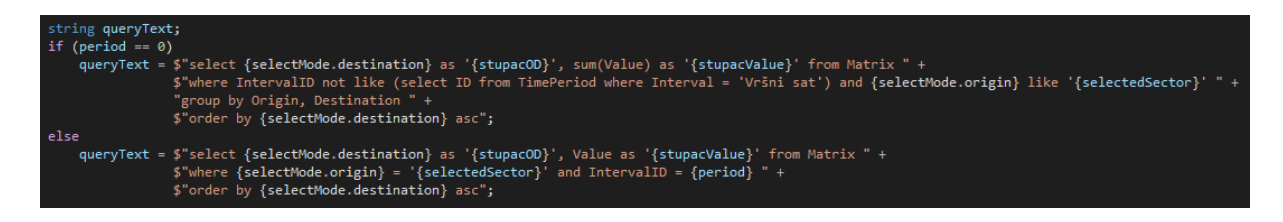

<span id="page-24-1"></span>Slika 5.10. Isječak koda za slaganje SQL naredbe koja dohvaća broj putovanja prema ili iz neke zone

#### <span id="page-25-0"></span>5.2.2.Vizualizacija i filtriranje podataka

Vizualizacija podataka odrađuje se na dva načina. Prvi je kroz interaktivno grafičko sučelje gdje se boje zona mijenjaju ovisno o količini prometa koji dolazi iz ili ide prema tim zonama. Drugi način je prikaz prometa iz ili prema zoni pomoću grafa.

U oba slučaja, kako bi se primijenile funkcije za vizualizaciju treba prvo dohvatiti relevantne podatke. Tako korisnik prvo mora odraditi filtriranje podataka koje želi dohvatiti. U najosnovnijem slučaju to je vremenski interval u kojem su se putovanja desila, dok u kompleksnijem može odabrati više intervala te različite modove transporta koji ga zanimaju. Takvi odabiri realizirani su kroz gumbe koji omogućuju jednostruki ili višestruki odabir filtera, a odabir zona odrađuje se putem interaktivne karte. Primjeri koda dani su na slikama 5.11, 5.12 i 5.13.

<span id="page-25-1"></span>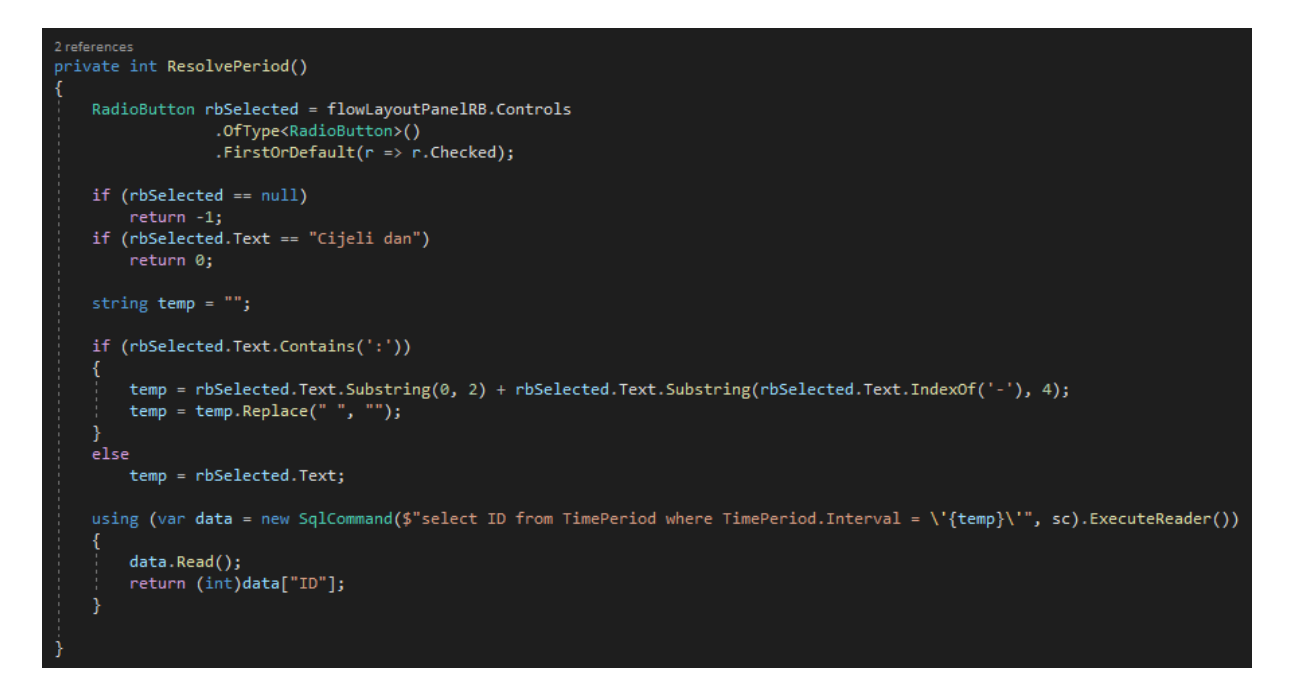

Slika 5.11. Isječak koda koji provjerava odabrani vremenski interval

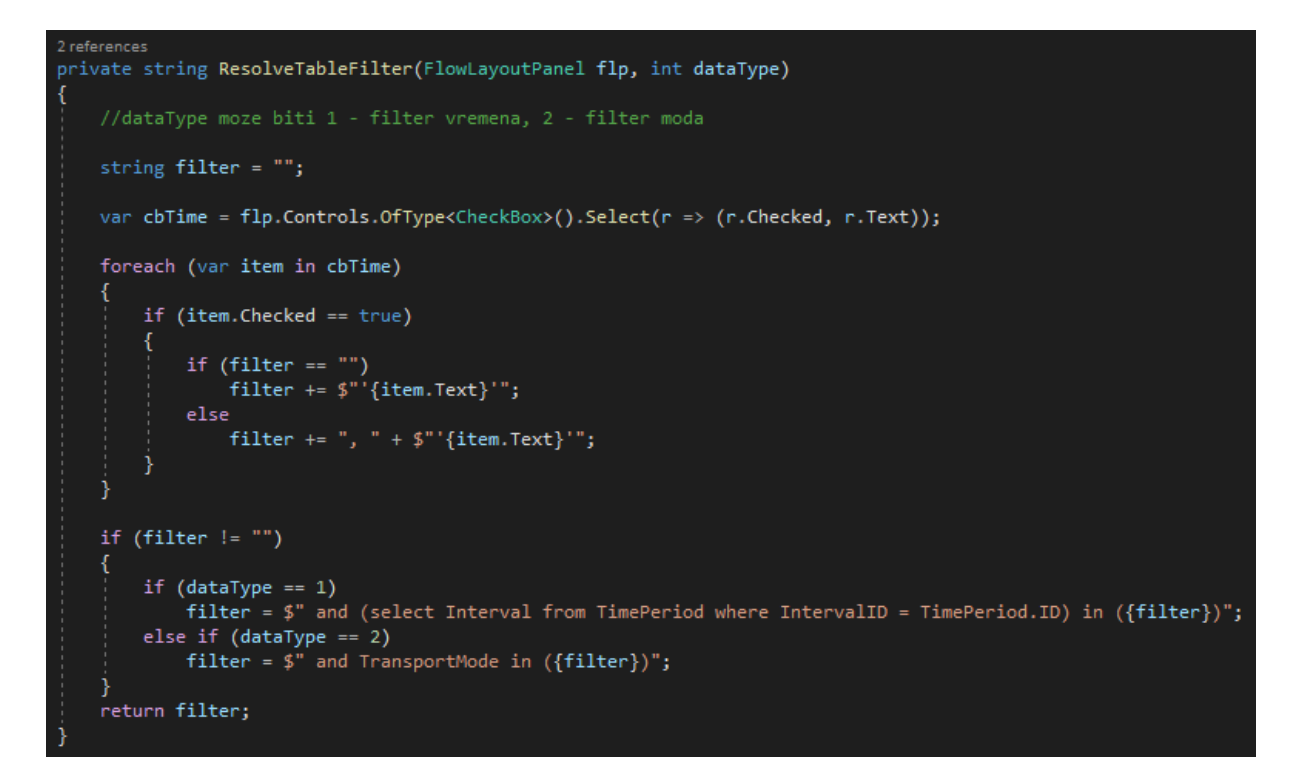

<span id="page-26-0"></span>Slika 5.12. Isječak koda koji provjerava odabrane višestruke vremenske intervale i modove transporta

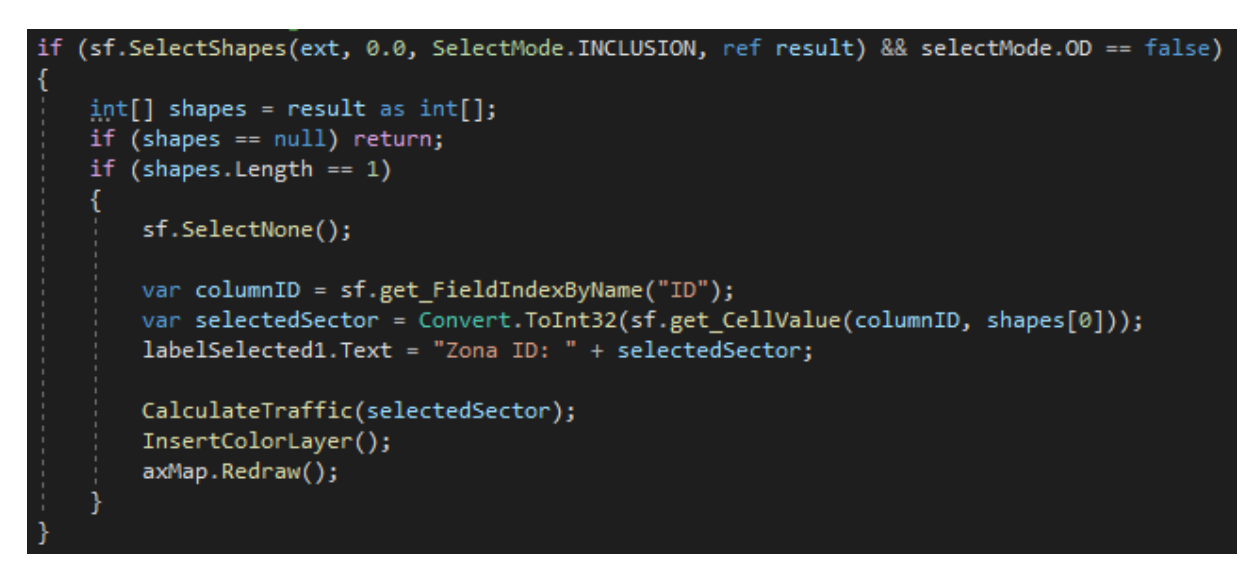

Slika 5.13. Isječak koda za odabir zone i vizualizaciju podataka

<span id="page-26-1"></span>Nakon što je filtriranje obrađeno i dohvaćeni su relevantni podaci iz baze podataka, aplikacija pristupa vizualizaciji. Dio koda zaslužan za bojanje zona na interaktivnoj karti ovisno o količini prometa vidi se na slikama 5.13 i 5.14. Ako korisnik odabere prikaz podataka putem grafa to odrađuje kod prikazan na slici 5.15.

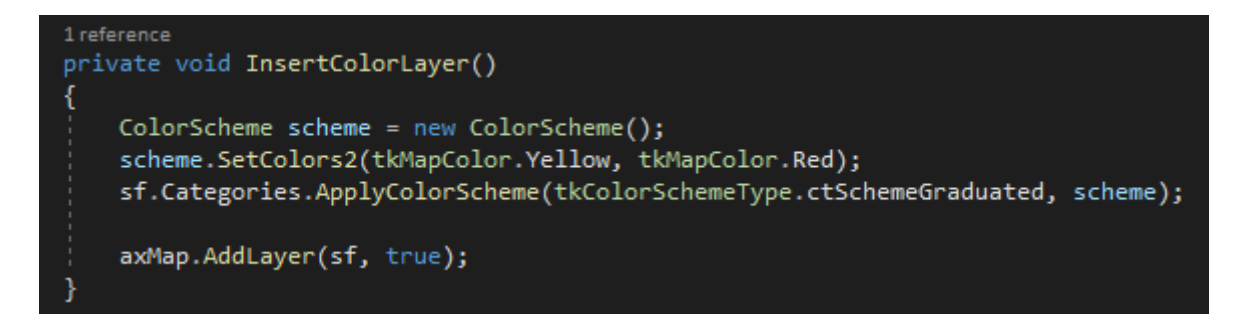

Slika 5.14. Isječak koda za vizualizaciju podataka

<span id="page-27-1"></span>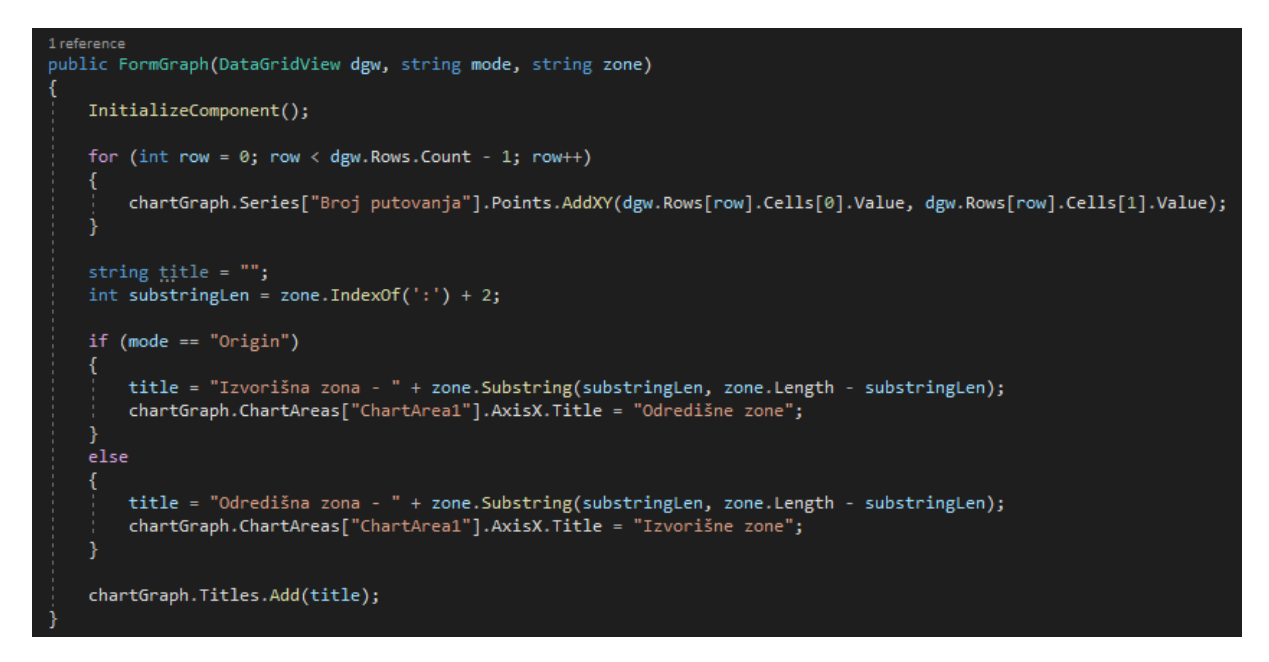

Slika 5.15. Isječak koda za prikaz broja putovanja na grafu

#### <span id="page-27-2"></span><span id="page-27-0"></span>5.2.3.Tablični prikaz i izvoz podataka

Kao posljednju funkcionalnost koja se očekuje od aplikacije treba izraditi funkciju koja izvozi korisniku relevantne podatke u CSV datoteku. Kako bi se korisniku omogućio odabir podataka koje želi izvesti, a ujedno kako bi imao uvid u točne podatke koji se koriste kod vizualizacije, svi podaci dohvaćeni iz baze podataka učitavaju se u tablicu unutar grafičkog sučelja. Svaki stupac tablice ima opis stupca u prvom retku.

Korisnik kroz interakciju s tablicom odabire retke koji su njemu relevantni i pokreće izvoz, a aplikacija zatim kreira CSV datoteku i u nju sprema opise stupaca te sadržaj redaka koje je korisnik odabrao. U slučaju uspješnog izvoza korisnik je obavješten, a u slučaju greške dobiva obavijest da provjeri odabir redaka. Isječak koda zaslužan za izvoz odabranih podataka prikazan je na slici 5.16.

```
1 reference
private void btnExportCSV_Click(object sender, EventArgs e)
    if (dataGridView.SelectedRows.Count != 0)
        var path = "output data.csv";
        using (var sw = new StreamWriter(path))
            string output = ";
            for (int i = 1; i < dataGridView.Columns.Count + 1; i++)
                output += dataGridView.Columns[i - 1].HeaderText;
                if (i == dataGridView.Columns.Count)
                    continue;
                _{\rm else}output += ";";
            output += '\n';
            for (int i = dataGridView.SelectedRows.Count - 1; i > -1; i--)
                for (int j = 0; j < dataGridView.SelectedRows[i].Cells.Count; j++)if (dataGridView.SelectedRows[i].Cells[j].Value == null) continue;
                    output += dataGridView.SelectedRows[i].Cells[j].Value.ToString();
                    if (j == dataGridView.SelectedRows[i].Cells.Count - 1)
                        continue;
                    else
                        output += ";";
                output += '\n';sw.Write(output);
            MessageBox.Show("Uspješno izvezeno!");
            return;
    MessageBox.Show("Greška - provjerite odabir redaka!");
```
<span id="page-28-0"></span>Slika 5.16. Isječak koda za izvoz podataka u CSV datoteku

## <span id="page-29-0"></span>6. Funkcionalnost i korištenje aplikacije

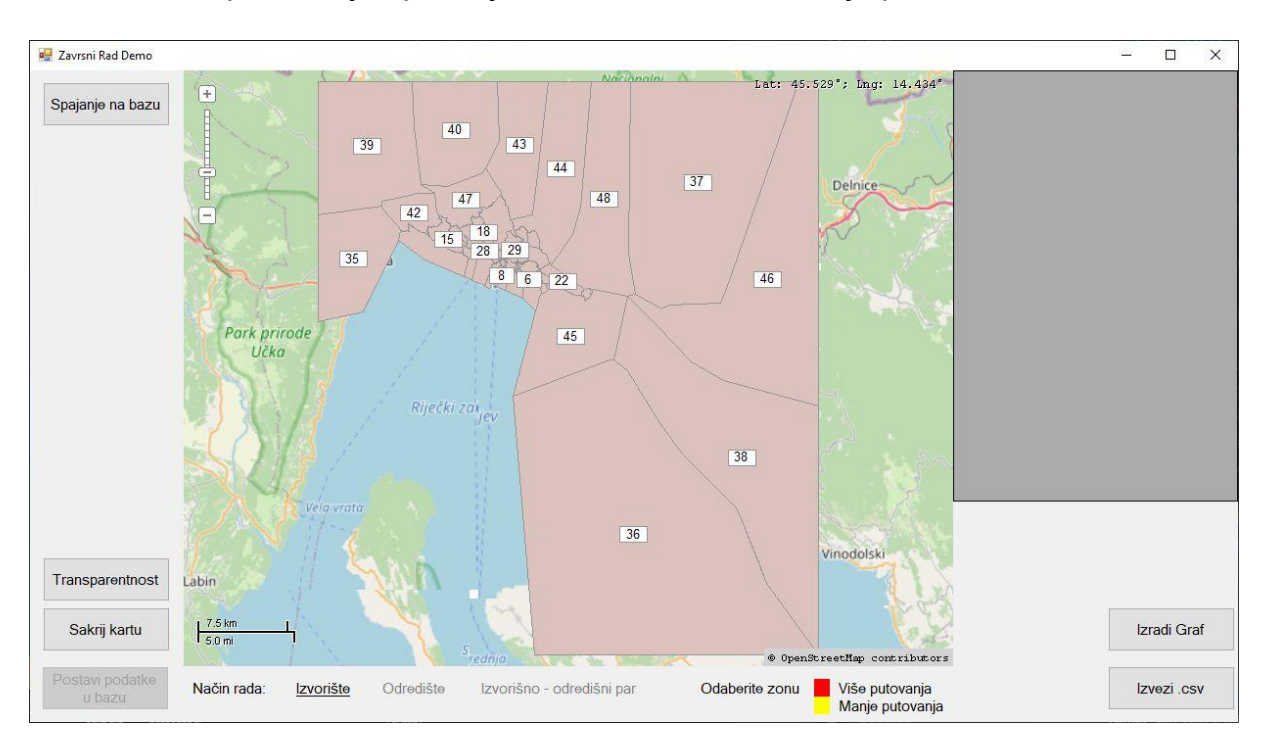

Nakon pokretanja aplikacije korisnika dočeka sučelje prikazano na slici 6.1.

Slika 6.1. Početno sučelje aplikacije

<span id="page-29-2"></span>GIS podaci o zonama spremljeni su lokalno uz aplikaciju tako da se zone odmah učitavaju i prikazuju na karti. Također, dostupne su tipke "Transparentnost" i "Sakrij kartu" koje čine zone transparentnima, odnosno sakrivaju pozadinsku kartu (ili vraćaju na izvorne postavke na sljedećem kliku).

Prije nego se aplikacija uspješno spoji s bazom podataka putem tipke "Spajanje na bazu" preostale tipke na sučelju su neaktivne - dakle, "Izradi graf", "Izvezi CSV" te "Postavi podatke u bazu".

## <span id="page-29-1"></span>6.1. Postavljanje podataka u bazu podataka

Dakle, sljedeći korak prilikom korištenja aplikacije je odraditi spajanje na bazu podataka. Pritiskom na tipku "Spajanje na bazu", automatski se koriste autentikacijski podaci ubačeni u kod aplikacije kako bi se spojili na *SQL Server* bazu podataka. Ako se u bazi podataka već nalaze prometni podaci pojavit će se sučelje sa slike 6.2 gdje korisnik može birati vremenski period iz kojeg će se podaci prikazivati. U protivnom, pojavit će se samo poruka o uspješnom spajanju – "Spojeno!", a podatke treba postaviti u bazu putem sad otključane tipke "Postavi podatke u bazu".

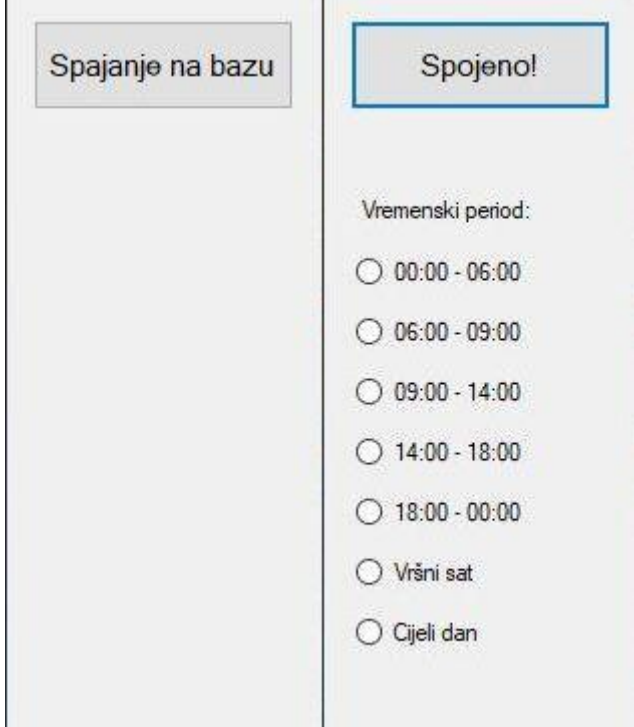

Slika 6.2. Sučelje prije i nakon spajanja na bazu

<span id="page-30-0"></span>Pritiskom na "Postavi podatke u bazu" otvara se prozor sa slike 6.3. Ovisno o tome postavljaju li se podaci u obliku izvorišno-odredišne (eng. Origin-Destination – OD) matrice ili putnih podataka (*trip data*) odabire se odgovarajuća opcija. Kod OD matrice potrebno je unijeti vremenski period na koji se OD matrica odnosi te koji će se koristiti za pristup tim podacima kroz aplikacijsko sučelje (vremenski period sa slike 6.2). U oba slučaja odabire se putanja do datoteke koja sadrži tražene podatke te se zatim pokreće "Upload" – postavljanje podataka u bazu podataka.

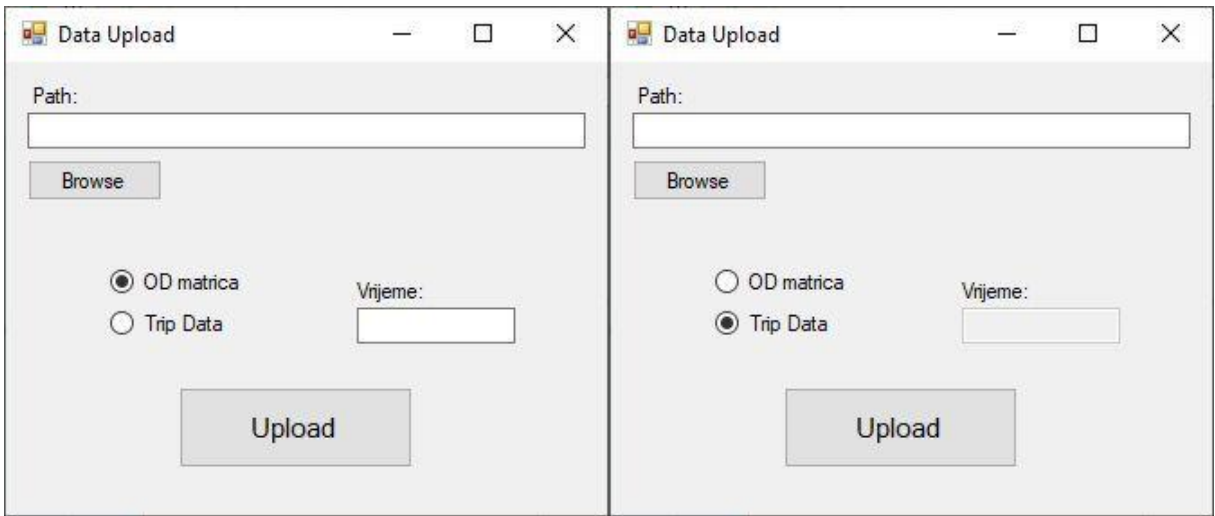

<span id="page-30-1"></span>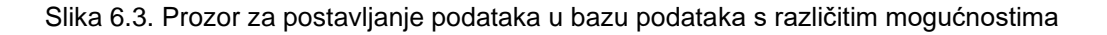

Zbog moguće velike količine podataka (pogotovo u slučaju putnih podataka) ugrađen je prikaz napretka u obliku postotka koji se prikazuje umjesto tipke "Upload" koja je u tom slučaju isključena dok se ne izvrši trenutna operacija (slika 6.4).

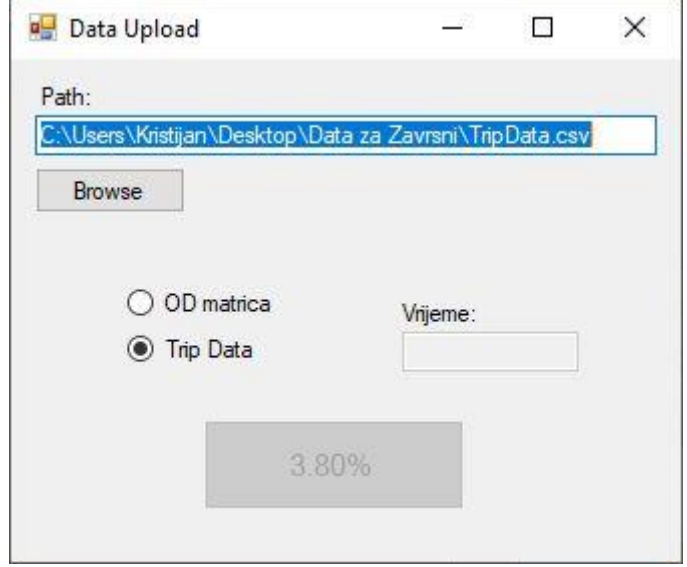

Slika 6.4. Postavljanje putnih podataka u bazu podataka

## <span id="page-31-2"></span><span id="page-31-0"></span>6.2.Prikaz podataka na karti

Kad je aplikacija uspješno spojena s bazom podataka, u bazi podataka su postavljeni podaci te korisnik ima pristup izborniku kao na desnom dijelu slike 6.2, mogu se koristiti druge funkcionalnosti same aplikacije.

U izborniku vremenskog intervala odabire se period za koji će se podaci prikazivati. Opcija "Cijeli dan" zbraja sve podatke osim onih iz "Vršnog sata", odnosno sumira podatke iz svih vremenskih intervala te ih prikazuje odjednom.

Ispod same karte ponuđene su tri opcije, odnosno načina rada:

- izvorišni,
- odredišni i
- izvorišno-odredišni par.

#### <span id="page-31-1"></span>6.2.1. Izvorišni i odredišni način rada

Prvo će biti objašnjeni izvorišni i odredišni način rada - korisnik odabire koji podaci će se filtrirati za zonu koju odabire, odnosno hoće li se uzeti podaci gdje je odabrana zona izvor prometa (putovanja koja idu od nje prema svim zonama) ili odredište prometa (putovanja koja od svih zona idu prema njoj). Na slikama 6.5 i 6.6 vidi se razlika između slučajeva kad je odabran izvorišni i odredišni način rada za istu zonu  $-47$ .

Ispod karte napisana je odabrana zona radi lakšeg snalaženja te je dodana legenda – crvenije boje označavaju više prometa, a što više idu prema žutoj to znači da zone generiraju ili primaju manje prometa (ovisno o načinu rada). Također, korisniku se prikazuju precizni podaci o putovanjima u tablici s desne strane karte. Može se primijetiti da se u ovom slučaju najviše putovanja ostvaruje iz zone 47 u zonu 47, odnosno ona je odredište najvećeg broja putovanja u izvorišnom načinu rada, a shodno tome i izvor najvećeg broja putovanja prema sebi u odredišnom načinu rada.

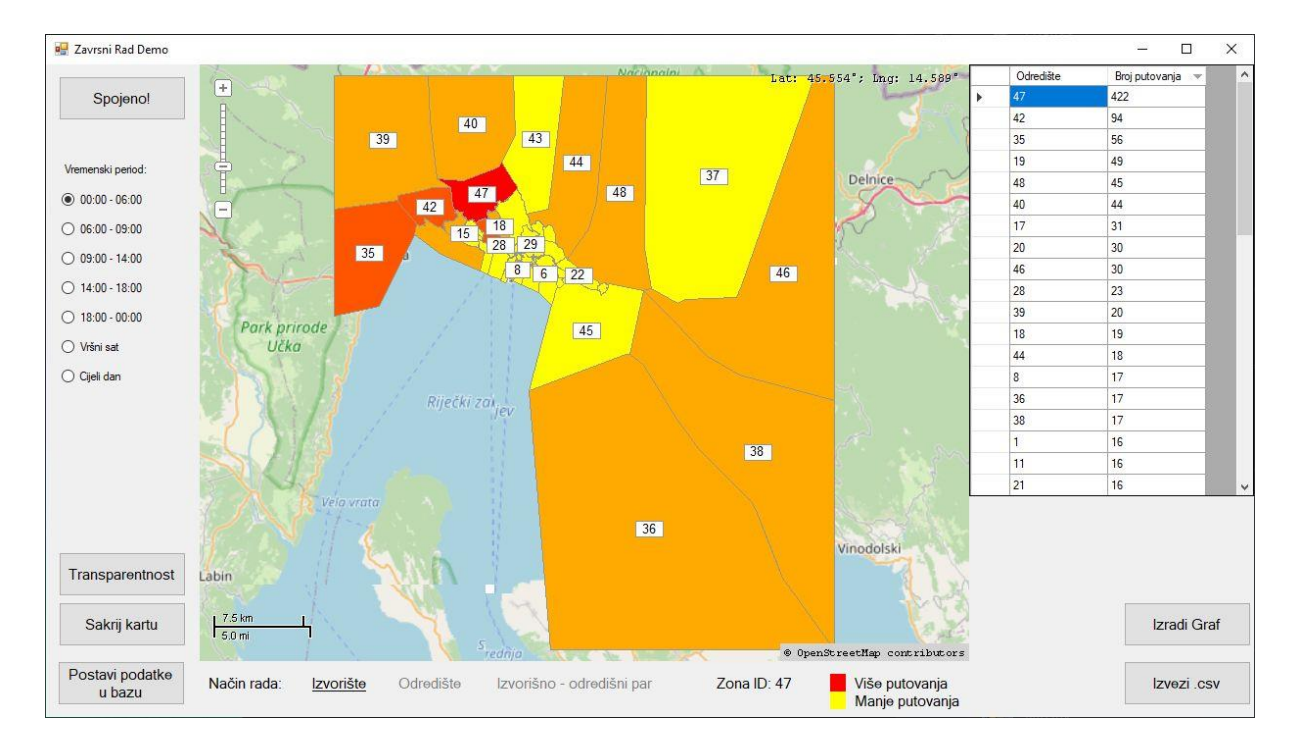

<span id="page-32-0"></span>Slika 6.5. Zona 47 u izvorišnom načinu rada

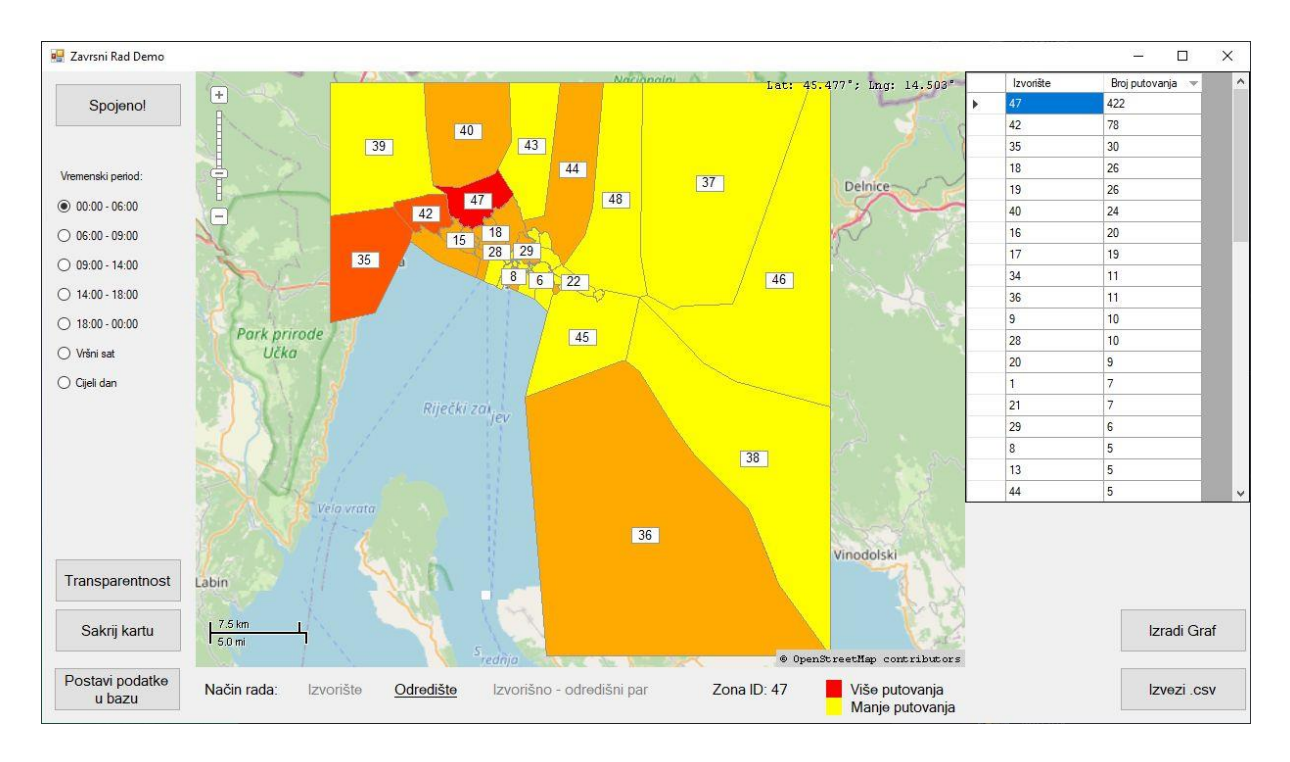

Slika 6.6. Zona 47 u odredišnom načinu rada

<span id="page-33-0"></span>U ova dva načina rada ponuđena je mogućnost izrade grafa pritiskom na tipku "Izradi graf". Koriste se svi podaci pokazani u tablici kako bi se dobio prikaz kao na slikama 6.7 i 6.8 (razlika je u načinu rada – zona 47 kao izvorišna zona ili kao odredišna zona).

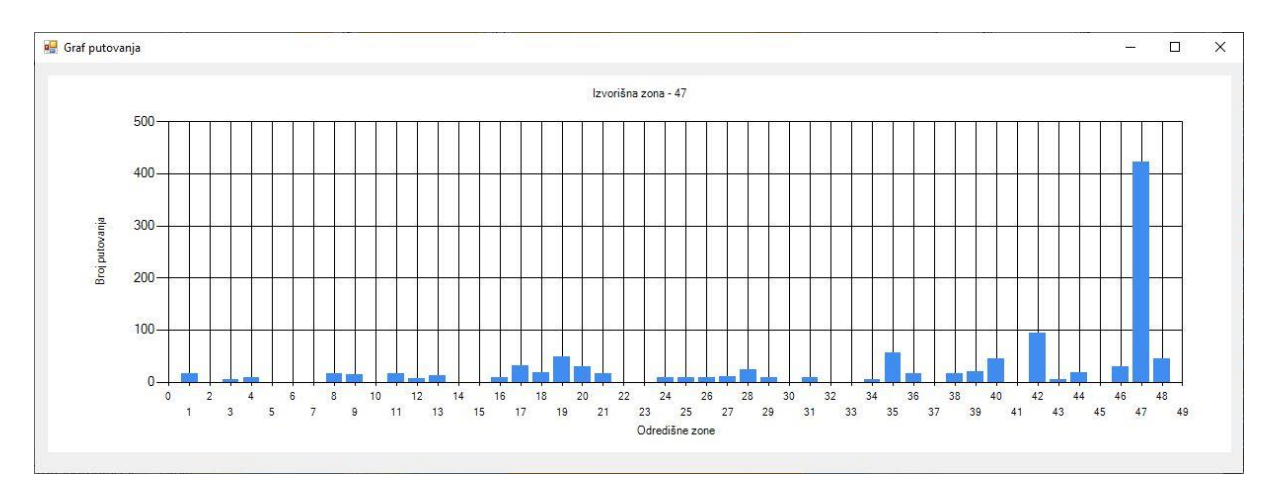

<span id="page-33-1"></span>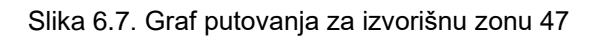

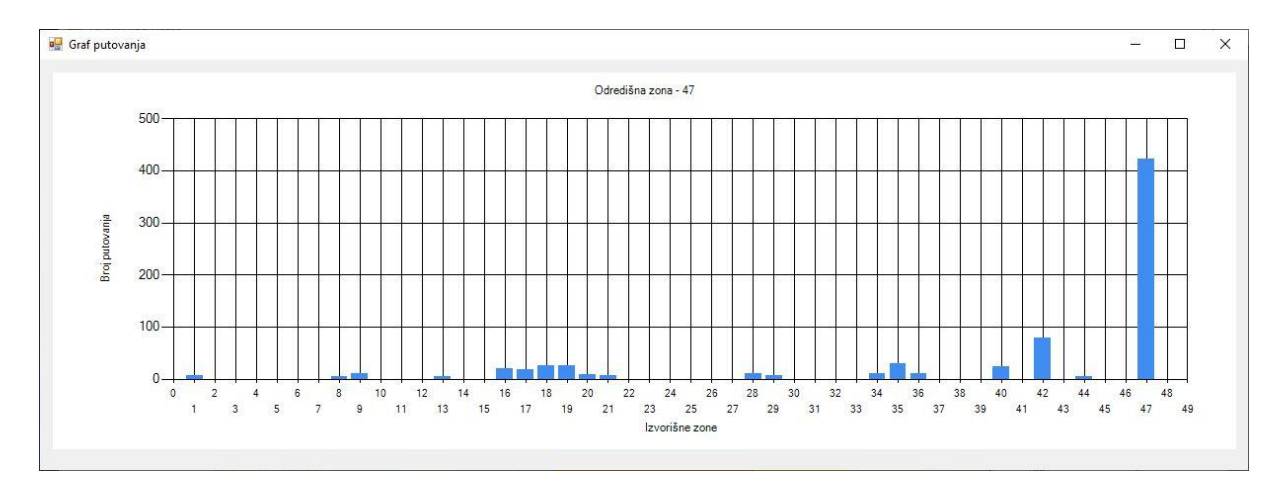

Slika 6.8. Graf putovanja za odredišnu zonu 47

<span id="page-34-0"></span>Također, aktivna je tipka "Izvezi CSV". Kod njezinog korištenja korisnik može odabrati sebi relevantne retke u tablici te ih izvesti u CSV datoteku. Imena stupaca također se spremaju uz označen sadržaj, a mjesto pohrane je lokacija samog programa.

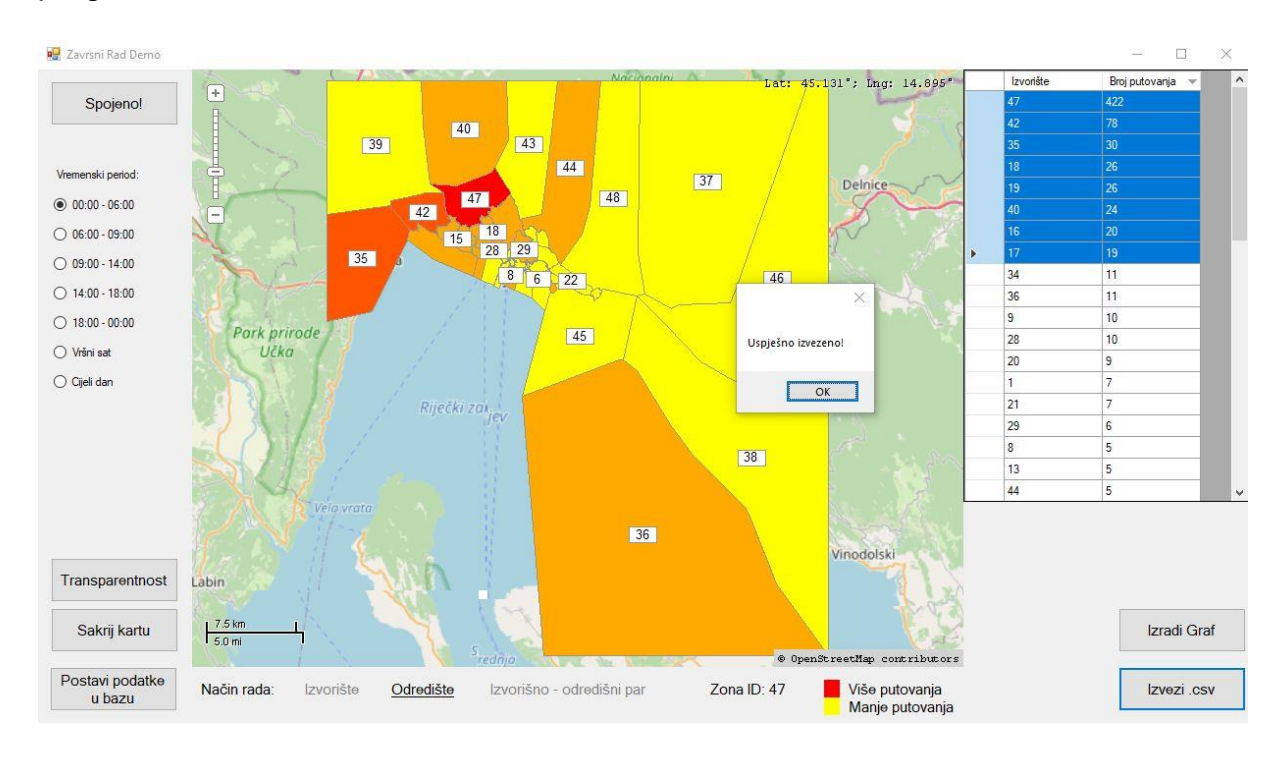

Slika 6.9. Izvoz odabranih podataka u CSV datoteku

<span id="page-34-1"></span>Na slici 6.9 prikazano je označenih osam redaka u tablici te poruka o uspješno izvezenim podacima u datoteku nakon pritiska na tipku za izvoz. Na slici 6.10 vide se podaci u novoj datoteci otvoreni pomoću *notepad++* aplikacije.

| output data.csv |                           |  |  |
|-----------------|---------------------------|--|--|
| 1               | Izvorište; Broj putovanja |  |  |
| 2               | 47:422                    |  |  |
| 3               | 42;78                     |  |  |
| 4               | 35:30                     |  |  |
| 5               | 18;26                     |  |  |
| 6               | 19;26                     |  |  |
| 7               | 40;24                     |  |  |
| 8               | 16:20                     |  |  |
| q               | 17:19                     |  |  |

Slika 6.10. Izvezeni podaci za odredište - zona 47

#### <span id="page-35-1"></span><span id="page-35-0"></span>6.2.2.Izvorišno-odredišni način rada

Prilikom aktivacije izvorišno-odredišnog načina rada gube se vremenski filteri koji su se koristili kod izvorišnog i odredišnog načina rada. Također, gubi se mogućnost prikaza podataka u obliku grafa. Međutim, u ovom načinu rada pojavljuju se novi filteri ispod tablice s desne strane – interval i mod transporta.

Ovaj način rada prikazuje pojedinačna putovanja iz zone izvorište u zonu odredište (u aplikaciji zona koju kliknemo prvu odabire se kao izvorišna/polazišna zona, a drugi klik odabire odredišnu zonu). Odabrane zone obojane su žuto, a ispod karte napisan je ID izvorišne te ID odredišne zone.

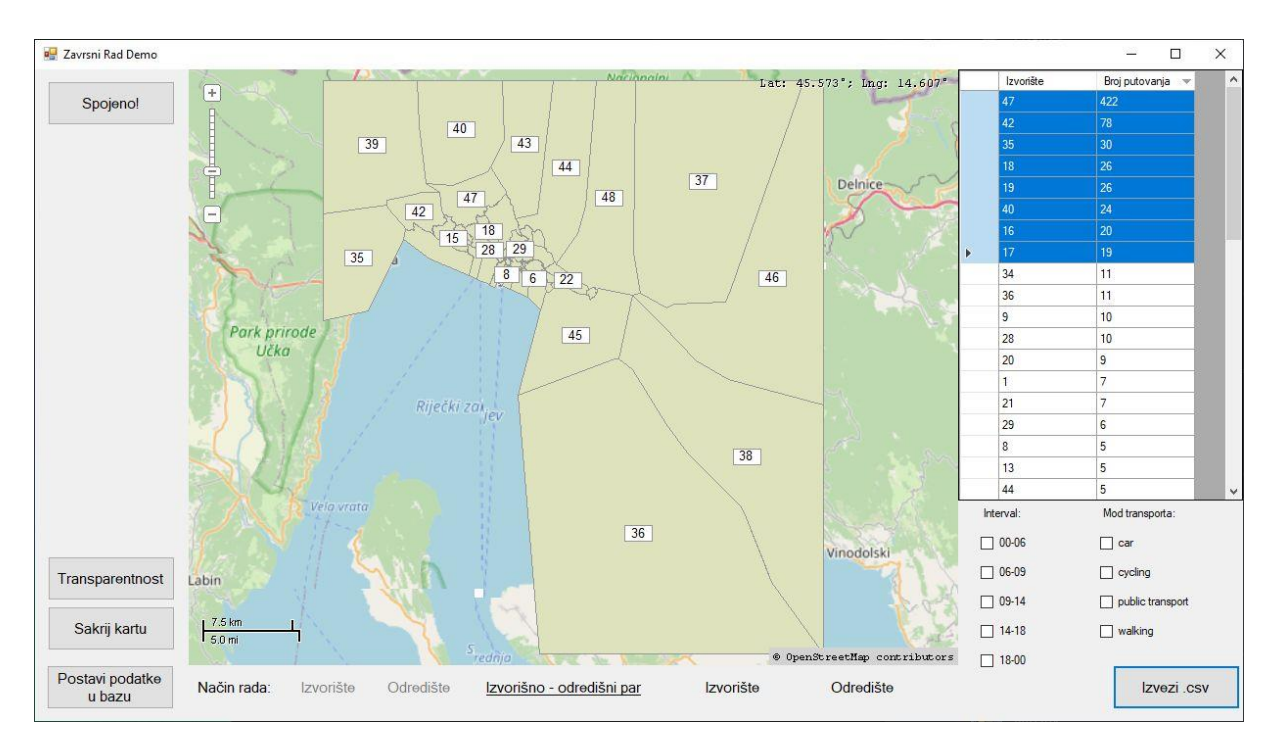

<span id="page-35-2"></span>Slika 6.11. Sučelje izvorišno-odredišnog načina rada

U stupcu interval korisnik može odabrati vremenske intervale za koje želi dobiti podatke, a u stupcu mod transporta odabire za koje transportne modove želi podatke. U slučaju da filter nije odabran prikazuju se svi podaci. Sučelje ovog načina rada izgleda kao na slici 6.11 (podaci u tablici preostali su od korištenja odredišnog načina rada te će se prebrisati kad korisnik odabere izvorišno-odredišni par).

Na slici 6.12 odabrane su zone 47 i 39, gdje zona 47 predstavlja izvorište, a zona 39 odredište. U tablici su učitana sva putovanja koja počinju u zoni 47, a završavaju u zoni 39 te su u stupcima ispisani svi parametri koji se vežu uz pojedinačno putovanje.

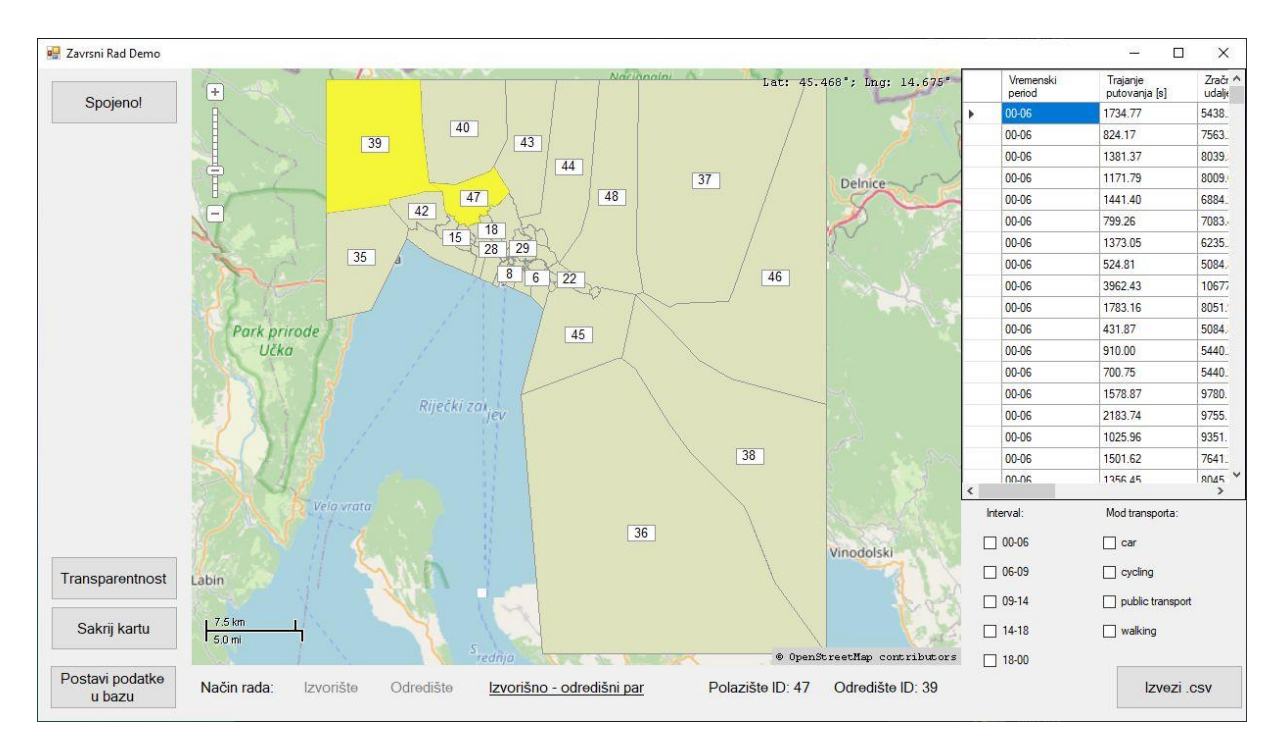

Slika 6.12. Izvorišno-odredišni način rada – uparene zone 47 i 39

<span id="page-36-0"></span>Na slici 6.13 prikazan je izvorišno-odredišni par između zona 20 i 21. Primijenjeni su filter intervala "09-14" te filter moda transporta "car" (automobil). U tablici su označeni redovi od drugog do desetog. Ako korisnik napravi izvoz označenih redova dobiti će datoteku kao na slici 6.14 (prvi redak neće biti uključen u izvezene podatke).

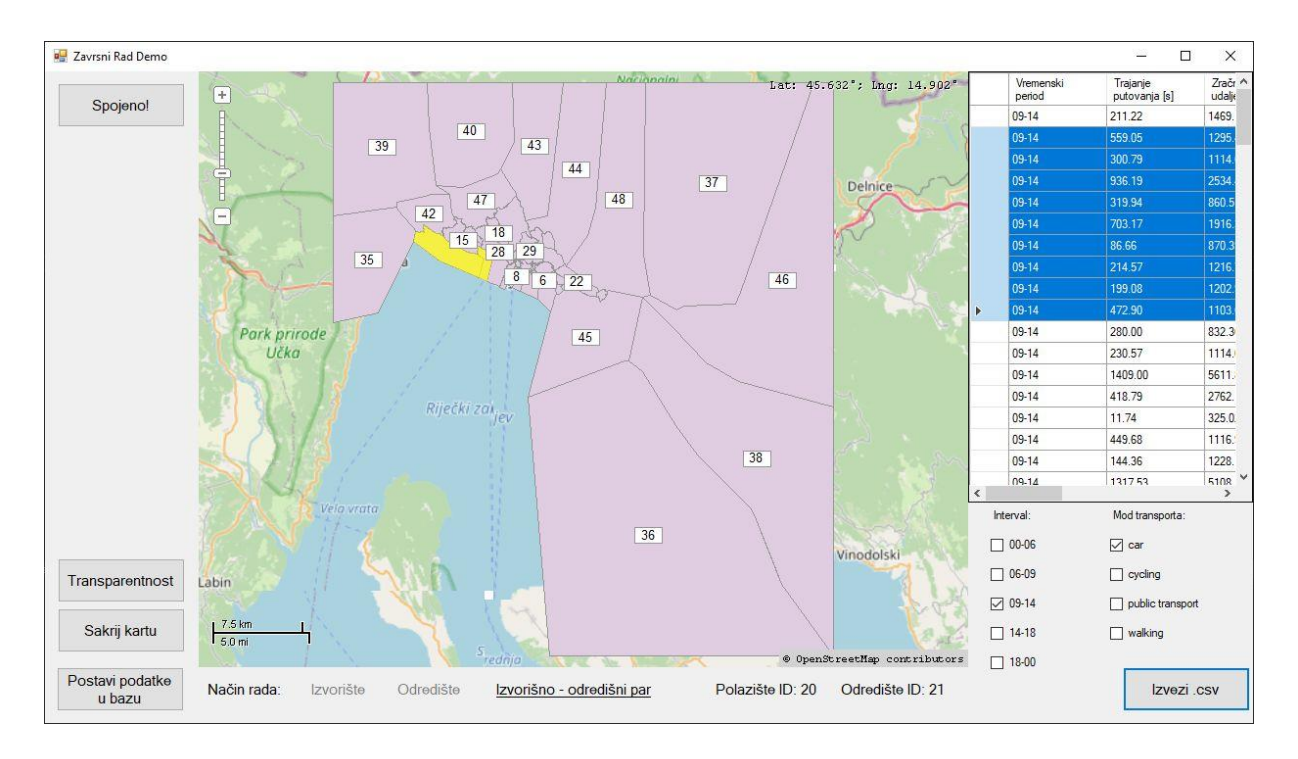

Slika 6.13. Izvorišno-odredišni način rada – uparene zone 20 i 21

<span id="page-37-0"></span>

| output data.csv E3                                                                                                    |
|----------------------------------------------------------------------------------------------------|
| Vremenski period;Trajanje putovanja [s];Zračna udaljenost [m];Zračna brzina [m/s];Cestovna udaljenost [m];Cestovna brzina [m/s];Mod transporta |
| 09-14:559.05:1295.46:2.32:1687.64:3.02:car                                                                                                    |
| 09-14;300.79;1114.00;3.70;1451.25;4.82;car                                                                                                    |
| 09-14;936.19;2534.43;2.71;3301.70;3.53;car                                                                                                    |
| 09-14:319.94:860.51:2.69:1121.02:3.50:car                                                                                                    |
| 09-14:703.17:1916.35:2.73:2496.51:3.55:car                                                                                                    |
| 09-14:86.66:870.39:10.04:1133.89:13.08:car                                                                                                    |
| 09-14:214.57:1216.74:5.67:1585.09:7.39:car                                                                                                    |
| 09-14:199.08:1202.90:6.04:1567.06:7.87:car                                                                                                    |
| 09-14:472.90:1103.69:2.33:1437.82:3.04:car                                                                                                    |

<span id="page-37-1"></span>Slika 6.14. Izvezeni podaci za izvorišno-odredišni par, uparene zone 20 i 21

## <span id="page-38-0"></span>7. Zaključak

U ovom radu kroz početna poglavlja objašnjen je postupak dobivanja prometnih podataka od korisnika mobilnih telekomunikacijskih usluga. Uzet je jedan takav skup podataka i razvijena je aplikacija koja omogućuje njihovu vizualizaciju.

U sklopu razvoja aplikacije izrađena je baza podataka na koju se prije korištenja spremaju podaci. Sama aplikacija odrađuje povezivanje i obradu podataka prije spremanja, a kasnije šalje upite prema bazi koja odrađuje filtriranje i dostavlja podatke aplikaciji za korištenje.

Aplikacija nudi dvije mogućnosti vizualizacije – graf distribucije i interaktivnu kartu. U grafu je prikazana količina putovanja prema ili iz zona promatranog područja u ovisnosti o odabranoj zoni. Interaktivna karta omogućuje interakciju sa zonama a u ovisnosti o načinu rada i postavljenim filterima zone mijenjaju boju ovisno o količini putovanja koja ide prema njima iz odabrane zone ili koja ide od njih prema odabranoj zoni.

Uz samu vizualizaciju, precizni podaci koji se koriste u grafu i za određivanje boja na karti prikazani su u tablici u sklopu aplikacije. U tablici korisnik može odabrati koje podatke želi te ih može izvesti u CSV datoteku za daljnje korištenje.

To je trenutno stanje aplikacije – neki dijelovi su napravljeni za lako proširenje, a nekima treba omogućiti takvu funkcionalnost. U nastavku slijede prijedlozi za unaprjeđenje aplikacije.

Baza podataka može se bolje organizirati, ali će se tražiti više korisničkih instrukcija prilikom postavljanja podataka u bazu. Ideja bi bila omogućiti unos podataka za različite GIS karte, kao i podatke o samim kartama staviti u bazu podataka. Tako bi korisnik mogao birati koje područje ga zanima te raditi s njim.

U C# aplikaciji bilo bi korisno napraviti redizajn samog grafičkog sučelja i omogućiti korisniku veću kontrolu nad prozorima i bolju preglednost nad podacima. U samom kodu može se optimizirati obrada podataka kad se učitavaju CSV datoteke upotrebom *StringBuilder* klase. Također, bilo bi korisno odraditi provjeru podataka prije slanja u bazu podataka kako bi se izbjegli dvostruki unosi istih podataka.

32

Što se tiče samog spajanja na bazu podataka treba omogućiti unos korisničkih podataka u svrhu autentikacije. Tako bi se omogućio pristup većem broju korisnika od kojih neki mogu imati ograničene ovlasti u samoj bazi podataka.

Kod izvoza podataka može se napraviti sučelje gdje korisnik može birati ime datoteke u koju se podaci spremaju kao i njezinu putanju. Također, može se omogućiti odabir separatora koji će se koristiti za CSV, kao i dati korisniku mogućnost promjene opisa stupaca prilikom samog izvoza podataka.

Iz svega navedenog primjećuju se različite mogućnosti za unaprjeđenje kroz daljnji rad, a ovisile bi o željama i potrebama korisnika. Sama aplikacija funkcionira kao demonstracija mogućnosti vizualizacije prometnih podataka što je bio i cilj rada, a za kraj rada su dani zamišljeni načini upotrebe.

S trenutnom funkcionalnošću, aplikacija je zamišljena da korisniku omogući automatizirano, precizno i brzo filtriranje velikog skupa podataka. Korisnik prije korištenja funkcionalnosti ubacuje podatke koje želi i oni su mu uvijek spremljeni u bazi podataka radi brzog pristupa. Zatim može te podatke iskoristiti za provođenje prometne analize. Podaci se automatski prikazuju u vizualno jednostavnom formatu radi lakšeg razumijevanja problematike, a vizualni prikaz moguće je i iskoristiti u daljnjem radu. Isto vrijedi i za generaciju i korištenje grafa distribucije. Konačno, korisnik može odabrati samo one podatke koji su njemu relevantni iz cijelog skupa te ih izvesti van aplikacije za daljnje korištenje.

### <span id="page-40-0"></span>Literatura

[1] G. Leduc, Road Traffic Data: Collection Methods and Applications, Preuzeto sa: https://www.researchgate.net/profile/Guillaume-

Leduc/publication/254424803 Road Traffic Data Collection Methods and Applicat ions/links/55645c3008ae8c0cab37c8c8/Road-Traffic-Data-Collection-Methods-and-Applications.pdf [Pristupljeno: 3. rujna 2021.]

[2] A. Janecek, K.A. Hummel, D. Valerio, F. Ricciato, H. Hlavacs, Cellular data meet vehicular traffic theory: location area updates and cell transitions for travel time estimation, Preuzeto sa: https://dl.acm.org/doi/abs/10.1145/2370216.2370272 [Pristupljeno: 3. rujna 2021.]

[3] J. Pillmann, B. Sliwa, J. Schmutzler, C. Ide, C. Wietfeld, Car-to-Cloud Communication Traffic Analysis Based on the Common Vehicle Information Model, Preuzeto sa: https://ieeexplore.ieee.org/abstract/document/8108664 [Pristupljeno: 3. rujna 2021.]

[4] P. Bonnel, E. Hombourger, A-M. Olteanu-Raimond, Z. Smoreda, Passive Mobile Phone Dataset to Construct Origin-destination Matrix: Potentials and Limitations, Preuzeto sa: https://www.sciencedirect.com/science/article/pii/S2352146515003233 [Pristupljeno: 3. rujna 2021.]

[5] Cell Phone Data Makes Traffic Analysis and Transportation Planning Easier, Preuzeto sa: https://www.sehinc.com/news/cell-phone-data-makes-traffic-analysisand-transportation-planning-easier [Pristupljeno: 28. svibnja 2021.]

[6] N. Caceres, J.P. Wideberg and F.G. Benitez, Deriving origin – destination data from a mobilephone network, IET Intelligent Transport Systems 2007;1(1):15 – 26. Preuzeto sa: https://www.researchgate.net/publication/3480996\_Deriving\_origin-destination \_data\_from\_a\_mobile\_phone\_network [Pristupljeno: 28. svibnja 2021.]

[7] Što je to zapravo Big Data i gdje se primjenjuje? Preuzeto sa: https://www.ictbusiness.info/poslovna-rjesenja/sto-je-to-zapravo-big-data-i-gdje-seprimjenjuje [Pristupljeno: 28. svibnja 2021.]

[8] Kołodziej, J, González-Vélez, H. High-Performance Modelling and Simulation for Big Data Applications 2019. Preuzeto sa: https://link.springer.com/book/10.1007/978- 3-030-16272-6 [Pristupljeno: 28. svibnja 2021.]

[9] Best Practices and Methodology for OD Matrix Creation from CDR data, Preuzeto sa: https://neodem.wp.horizon.ac.uk/wp-content/uploads/2018/03/NLAB-Best-Practices-and-Methodology-of-OD-Creation.pdf [Pristupljeno: 28. svibnja 2021.]

[10] What is GIS? Preuzeto sa: https://www.esri.com/en-us/what-is-gis/overview [Pristupljeno: 18. srpnja 2021.]

[11] AddCategoryRange.cs, Preuzeto sa: https://www.mapwindow.org/ documentation/mapwingis4.9/\_add\_category\_range\_8cs-example.html [Pristupljeno: 1. rujna 2021.]

[12] MapWinGIS documentation, Preuzeto sa: https://www.mapwindow.org/ documentation/mapwingis4.9/index.html [Pristupljeno: 1. rujna 2021.]

## <span id="page-42-0"></span>Popis kratica

- BSC (eng. Base Station Controller) kontroler baznih stanica
- CSV (eng. Comma-Separated Values) vrijednosti odvojene zarezom
- GIS (eng. Geographic Information System) geografski informacijski sustav
- GSM (eng. Global System for Mobile Communications)
- HLR (eng. Home Location Register) registar domaćih pretplatnika
- OD (eng. Origin-Destination) izvorišno-odredišni
- SQL (eng. Structured Query Language) strukturni upitni jezik
- VLR (eng. Visitor Location Register) registar gostujućih pretplatnika

# <span id="page-43-0"></span>Popis ilustracija

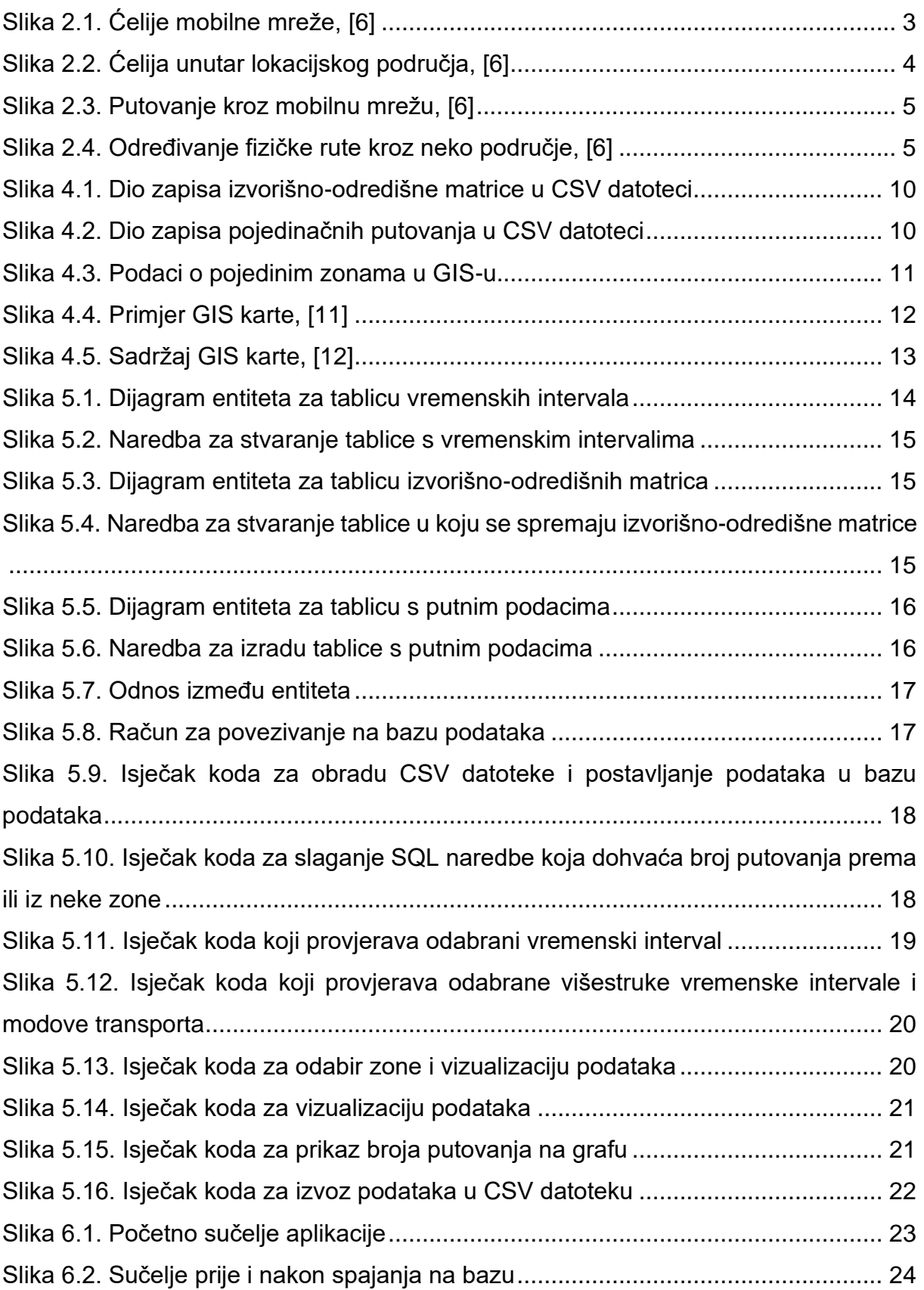

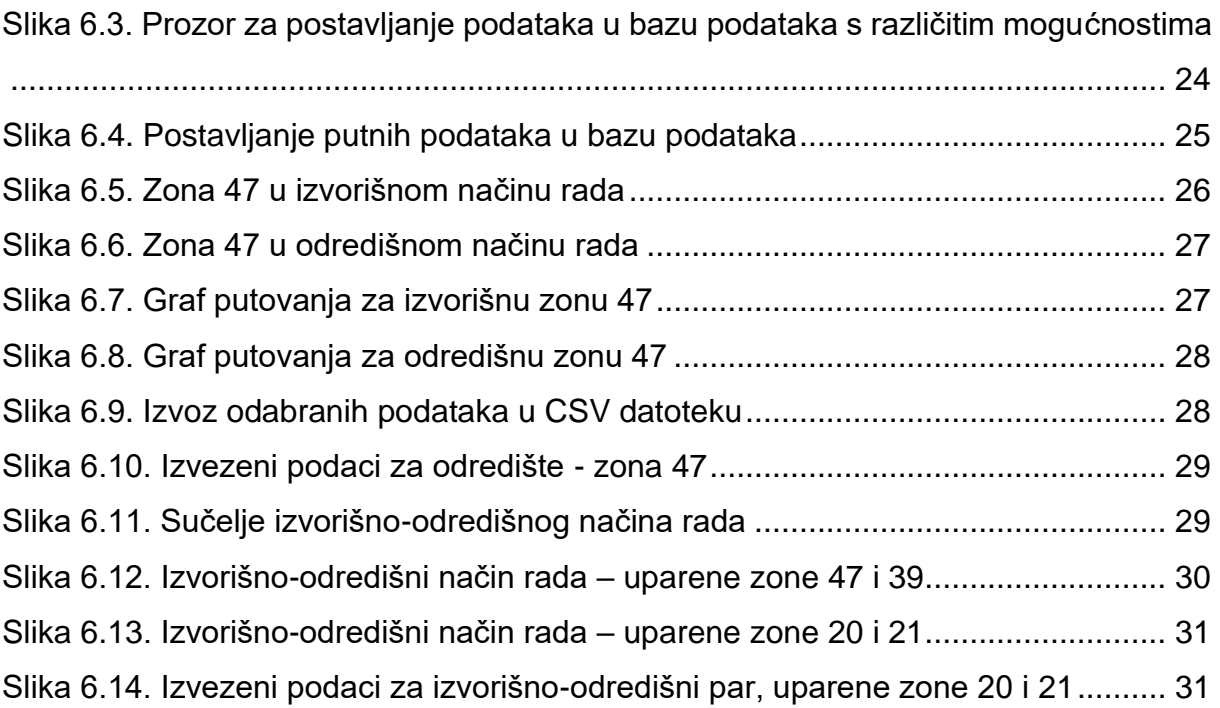

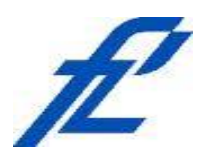

Sveučilište u Zagrebu Fakultet prometnih znanosti 10000 Zagreb Vukelićeva 4

#### **IZJAVA O AKADEMSKOJ ČESTITOSTI I SUGLASNOST**

Izjavljujem i svojim potpisom potvrđujem kako je ovaj isključivo rezultat mog vlastitog rada koji se temelji na mojim istraživanjima i oslanja se na objavljenu literaturu što pokazuju korištene bilješke i bibliografija. Izjavljujem kako nijedan dio rada nije napisan na nedozvoljen način, niti je prepisan iz necitiranog rada, te nijedan dio rada ne krši bilo čija autorska prava. Izjavljujem također, kako nijedan dio rada nije iskorišten za bilo koji drugi rad u bilo kojoj drugoj visokoškolskoj, znanstvenoj ili obrazovnoj ustanovi. Svojim potpisom potvrđujem i dajem suglasnost za javnu objavu završnog rada pod naslovom **Vizualizacija distribucije putnih podataka korisnika usluga** završni rad **pokretnih mreža**

na internetskim stranicama i repozitoriju Fakulteta prometnih znanosti, Digitalnom akademskom repozitoriju (DAR) pri Nacionalnoj i sveučilišnoj knjižnici u Zagrebu.

Student/ica:

*(potpis)*

U Zagrebu, 3.9.2021